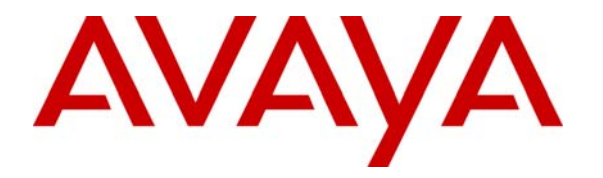

 **Avaya Solution & Interoperability Test Lab** 

# **Application Notes for Imagine Soft Meteor SE with Avaya IP Office – Issue 1.0**

## **Abstract**

These Application Notes describe the compliance testing of Imagine Soft Meteor SE with Avaya IP Office. Meteor SE is used in hospitality industries to assist with check in/check out and telephone usage authorization.

Information in these Application Notes has been obtained through DevConnect compliance testing and additional technical discussions. Testing was conducted via the DevConnect Program at the Avaya Solution and Interoperability Test Lab.

# **Table of Contents**

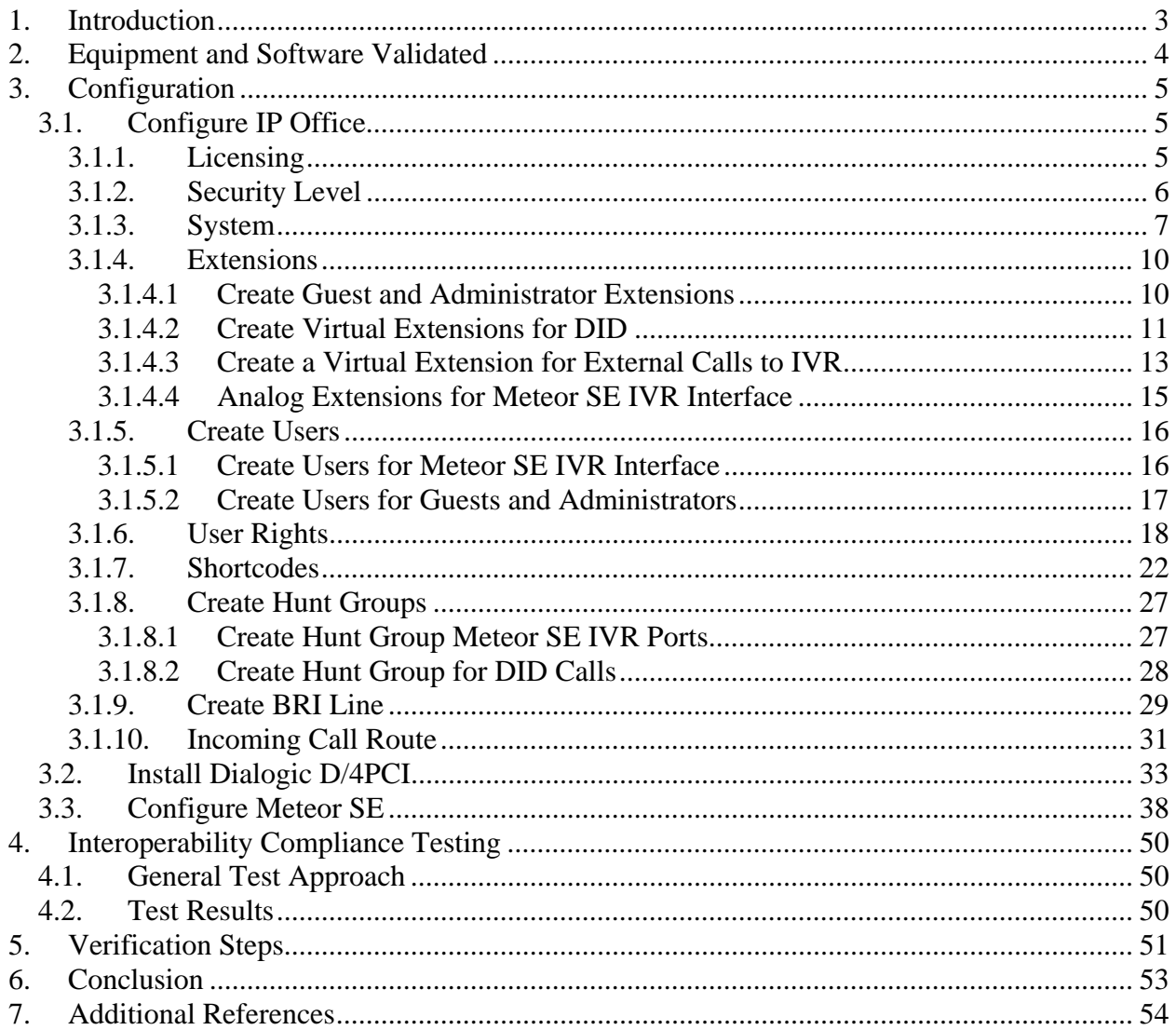

# **1. Introduction**

The Imagine Soft Meteor SE Server provides various telephony capabilities which help meet the needs of the hospitality industry. Meteor SE has the following capabilities which interact with Avaya IP Office:

- Meteor SE provides a check-in/check-out facility which changes telephone access privileges, providing telephone access to guests immediately upon check-in, and preventing unauthorized use after check-out.
- Meteor SE can assign a name to the telephone upon check-in, so that hotel or hospital staff can immediately recognize guests or patients from whom they receive telephone calls.
- Meteor SE allows hotel personnel to update room status via telephone to indicate the state of the room (i.e. it has been serviced by housekeeping, etc.).
- Meteor SE allows hotel guests to retrieve voicemail messages via external telephones attached to the PSTN.
- Meteor SE allows each hotel guest to program WAKEUP in his own language (6 languages) and hotel staff to verify wakeup status.
- Meteor SE can assign Direct Inward Dial (DID) extensions to hotel guests to enable them to have a telephone number independent of their room number which can be called from PSTN telephones, allowing guests to be reached by the same number, even though they may change hotel rooms.

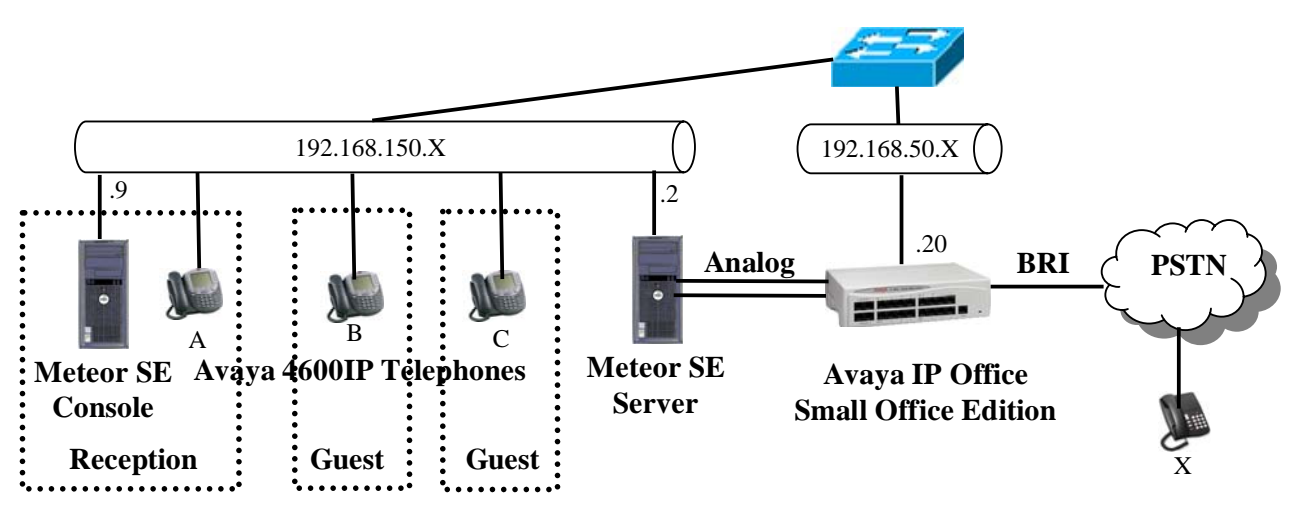

**Figure 1: Imagine Soft Meteor SE Configuration**

The following table contains additional information about each of the telephones contained in the above diagram. Note that for this configuration, the guest room and extension are the same.

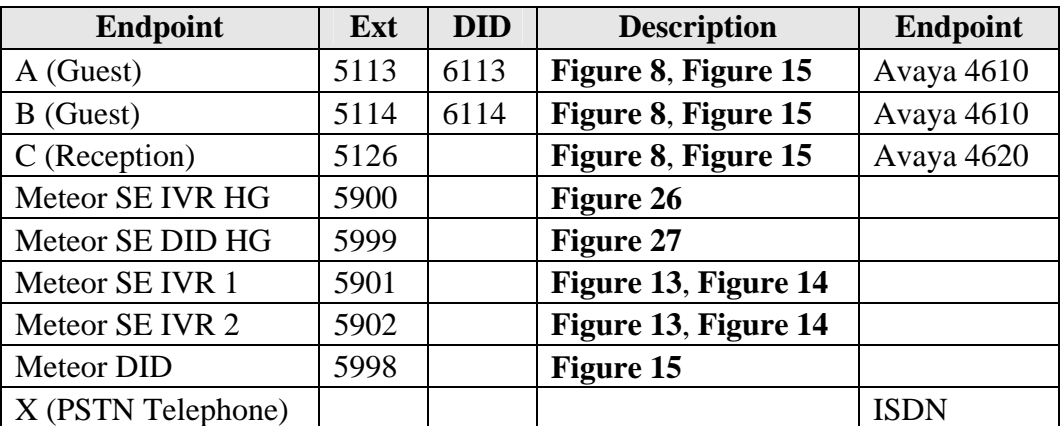

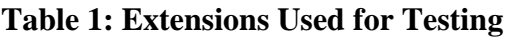

## **2. Equipment and Software Validated**

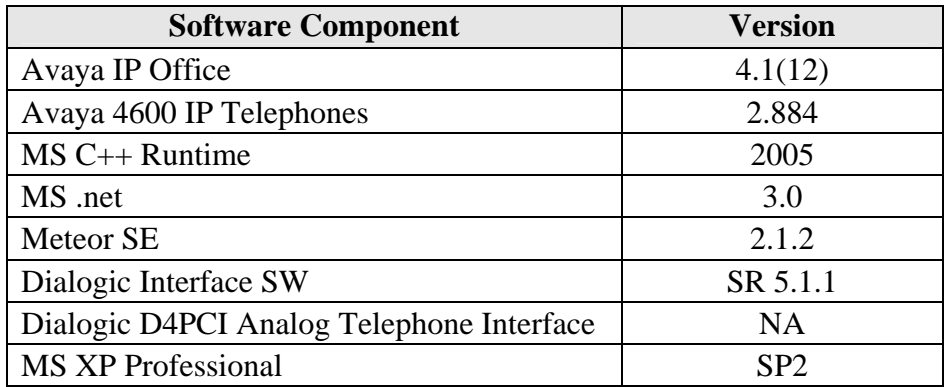

**Table 2: Version Numbers of Equipment and Software** 

# **3. Configuration**

# **3.1. Configure IP Office**

The configuration and verification operations illustrated in this section were performed using the Avaya IP Office Manager program. When this program is started, a tree structure consisting of icons representing the configurable components of the system is displayed. When one of these icons is selected, the corresponding system component can be configured.

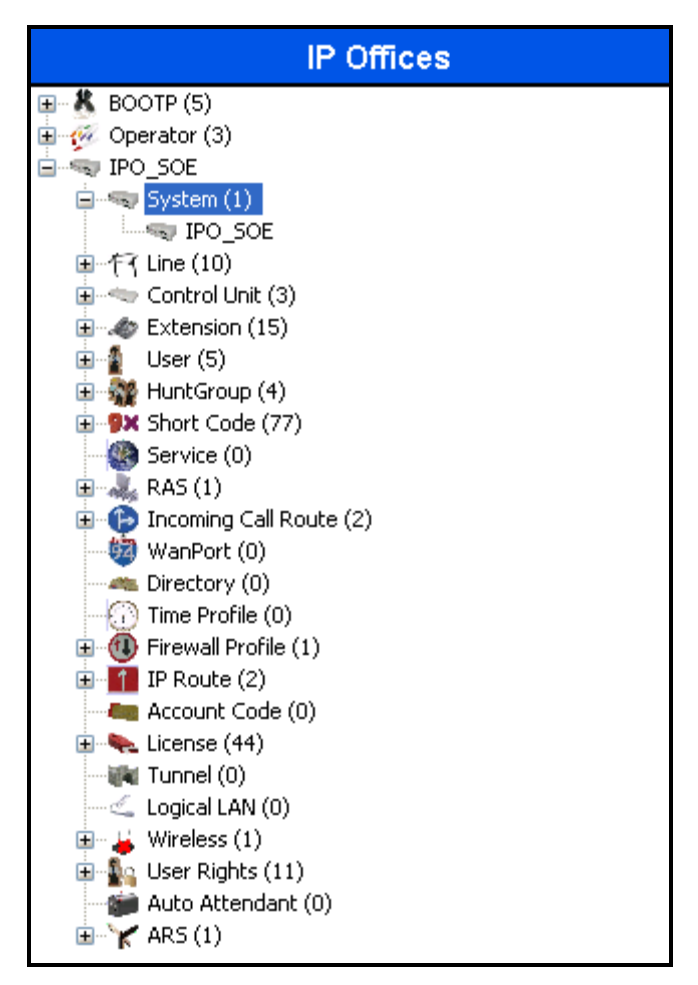

**Figure 2: IPO Manager Component Tree**

## **3.1.1. Licensing**

No extra Avaya IP Office licenses are required to use Meteor SE.

## **3.1.2. Security Level**

Log in to the IPO "Security" configuration view of the IPO Manager, and select "Services", "Configuration", as shown below. Set the "Service Security Level" to "Unsecure + Secure".

| <b>In Avaya IP Office Manager 6.1 (12)</b> [security]                                            |                                     |                                                   |                   |                     |  |  |  |  |
|--------------------------------------------------------------------------------------------------|-------------------------------------|---------------------------------------------------|-------------------|---------------------|--|--|--|--|
| Edit:<br>Tools<br>File<br>View                                                                   | Help                                |                                                   |                   |                     |  |  |  |  |
| 吟<br>圆<br>$\Delta$<br>E                                                                          |                                     |                                                   |                   |                     |  |  |  |  |
| <b>Security Settings</b>                                                                         | <b>Services</b>                     | Service: Configuration                            |                   | d -   X   V   <   > |  |  |  |  |
| Security<br><b>General</b><br><b>System</b><br>Services<br><b>Rights Groups</b><br>Service Users | Name                                | Service Details                                   |                   |                     |  |  |  |  |
|                                                                                                  | Configuration<br>Security Administr | Name                                              | Configuration     |                     |  |  |  |  |
|                                                                                                  | System Status Int                   | Host System                                       | IPO_SOE           |                     |  |  |  |  |
|                                                                                                  |                                     | Service TCP Port                                  | 50804, 50805      |                     |  |  |  |  |
|                                                                                                  |                                     | Service Security Level                            | Unsecure + Secure |                     |  |  |  |  |
|                                                                                                  |                                     | $\left\vert \left\langle \right\vert \right\vert$ | III<br>0K         | Cancel<br>Help      |  |  |  |  |
| Received BOOTP request for 00147cb7f700, 192.168.150.241:68, unable to process                   |                                     |                                                   |                   |                     |  |  |  |  |

**Figure 3: Security Parameters**

### **3.1.3. System**

Select the "System" icon shown in **Figure 2**, and set the parameters in the "System" tab as shown in the following table.

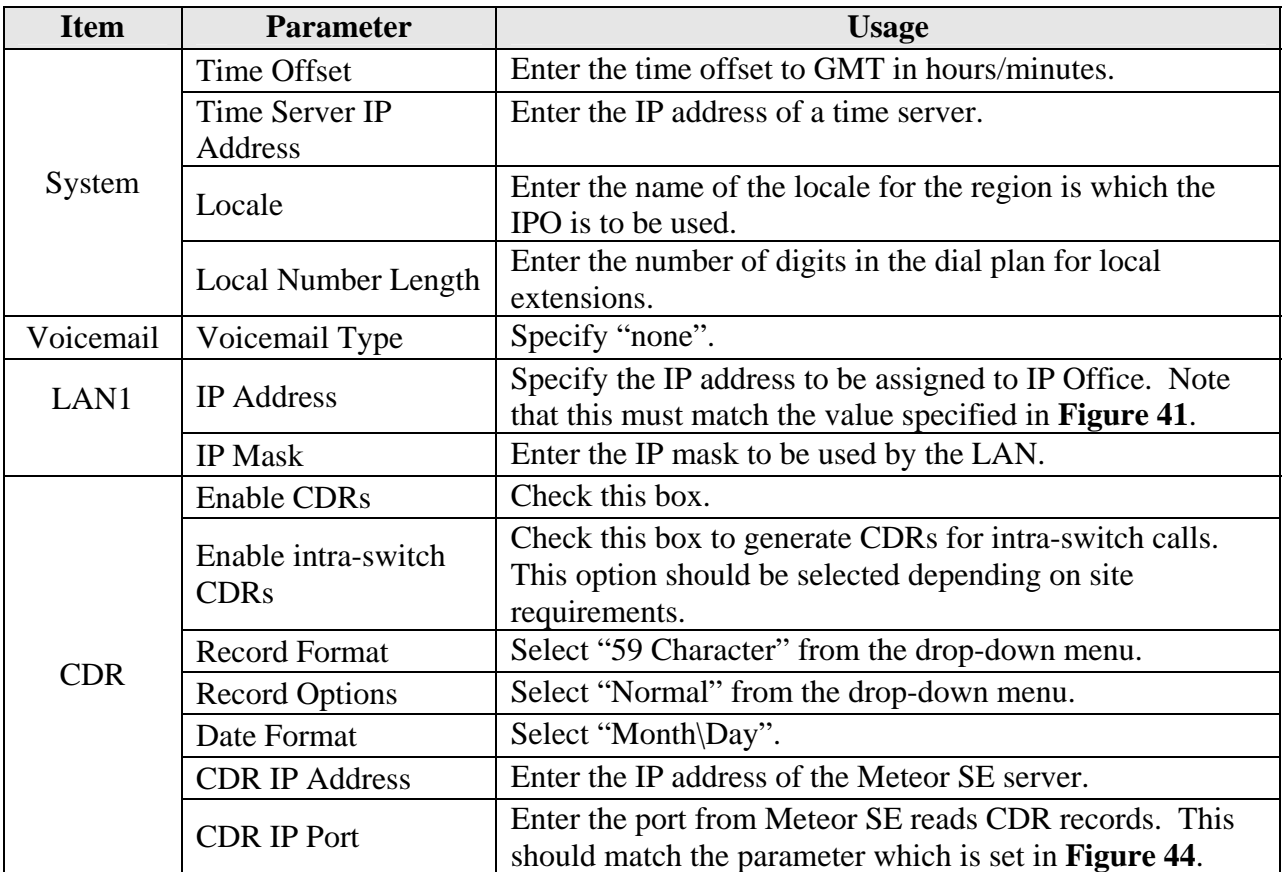

#### **Table 3: System Configuration Parameters**

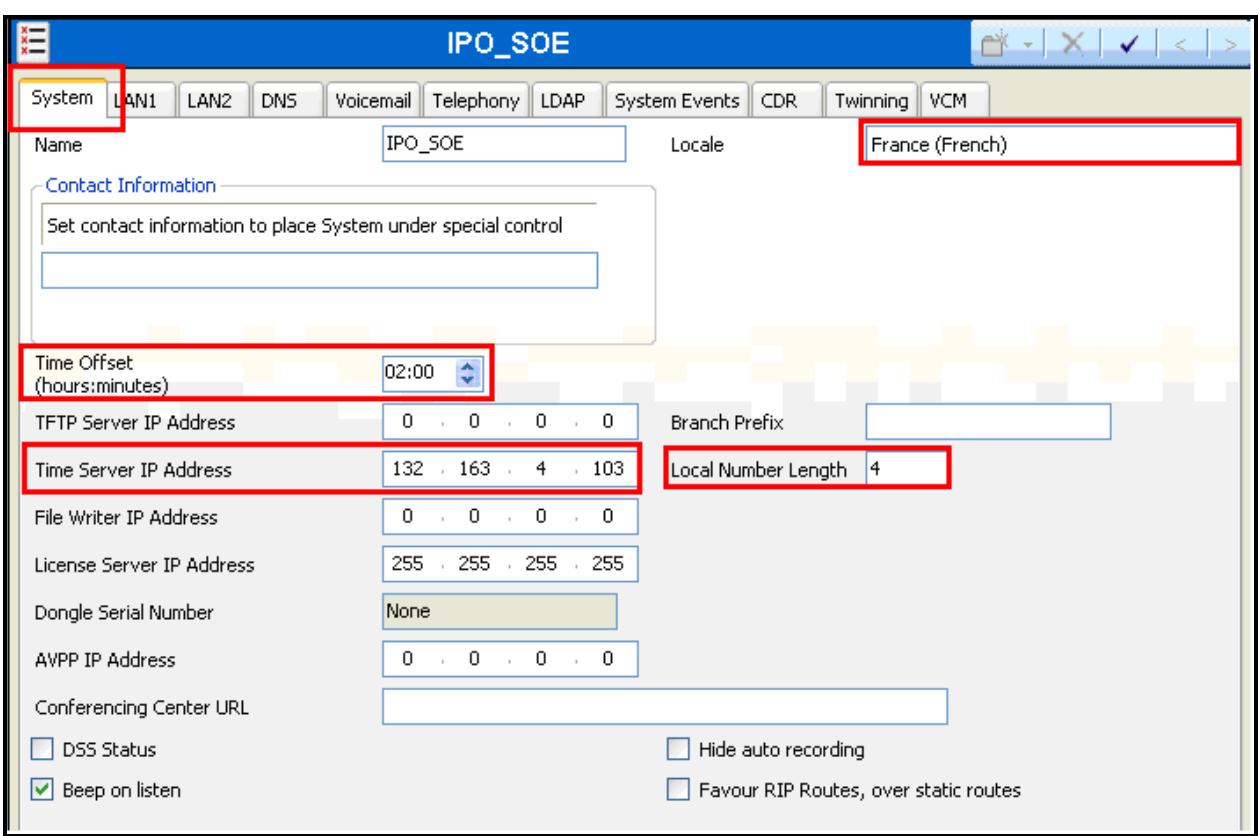

#### **Figure 4: System Parameters**

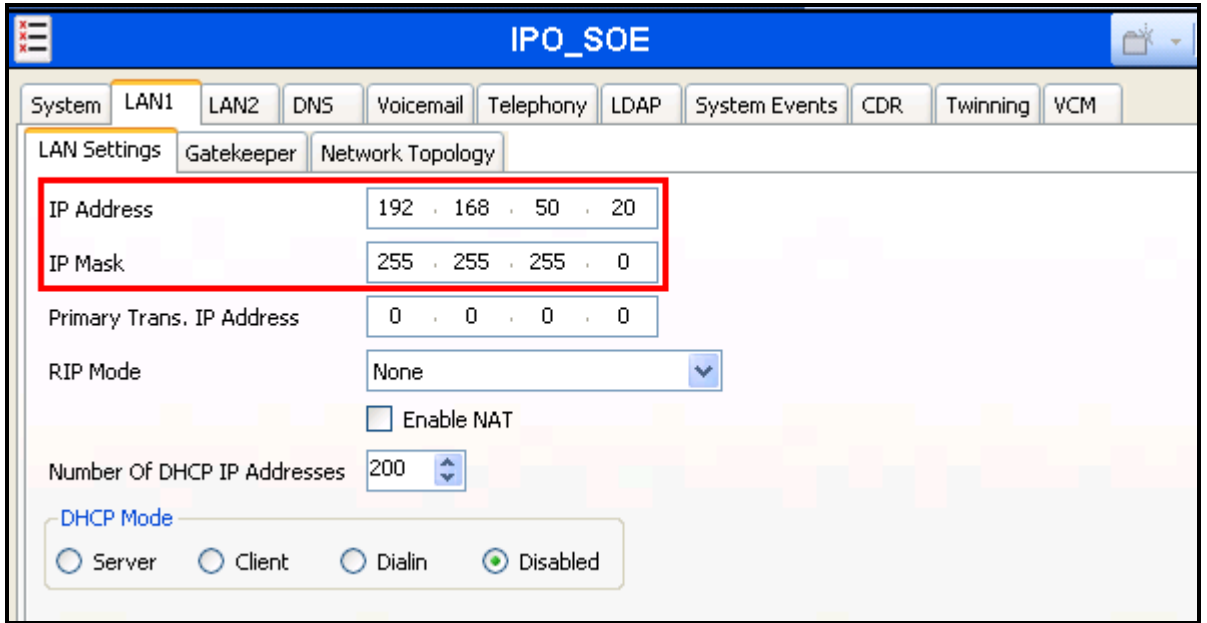

**Figure 5: System Parameters: LAN1**

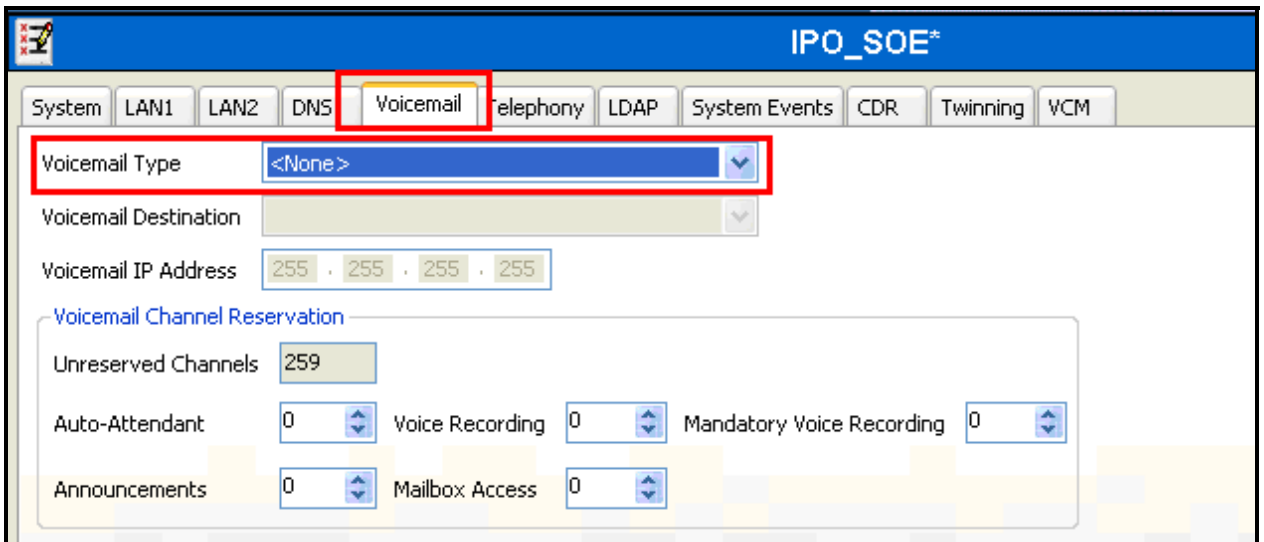

**Figure 6: System Parameters: Voicemail**

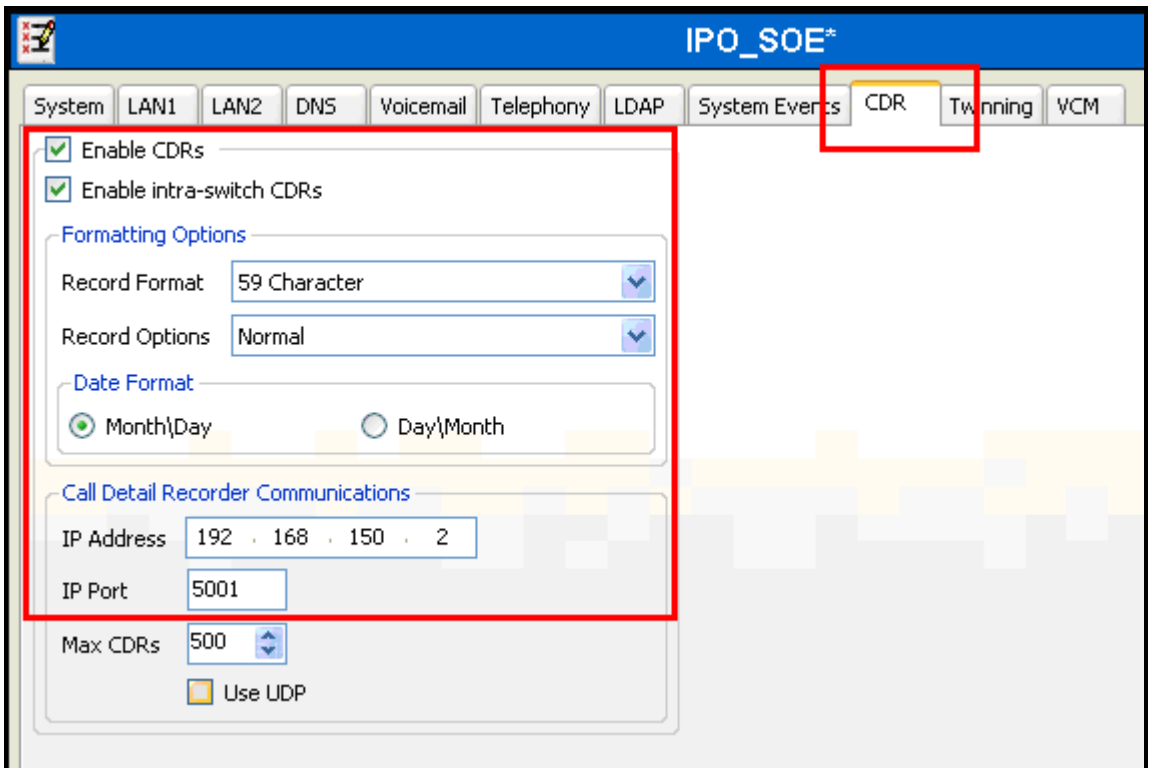

**Figure 7: System Parameters: CDR**

## **3.1.4. Extensions**

#### **3.1.4.1 Create Guest and Administrator Extensions**

Create extension for each of the Guests and Administrators shown in **Table 1**. Set the "Base Extension" parameter to extension to be assigned, and accept the defaults values for the remaining parameters.

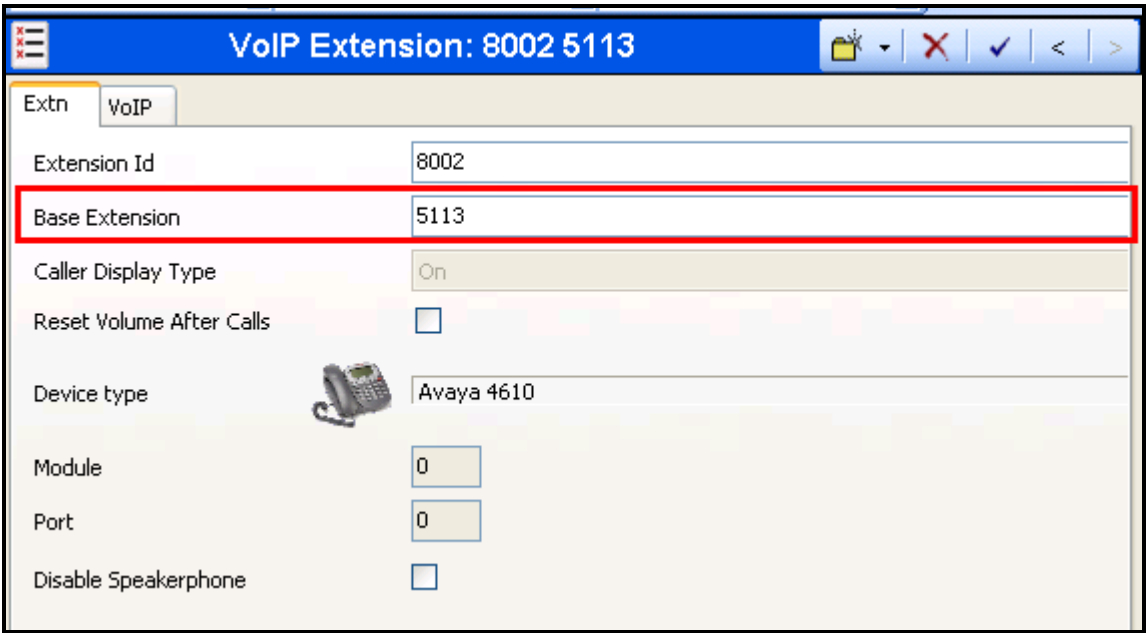

**Figure 8: Guest or Administrator Extension**

#### **3.1.4.2 Create Virtual Extensions for DID**

Allocate DID extensions for each of the guests listed in **Table 1,** as described in the following table. Calls to this number will forward immediately to the guest's extesion.

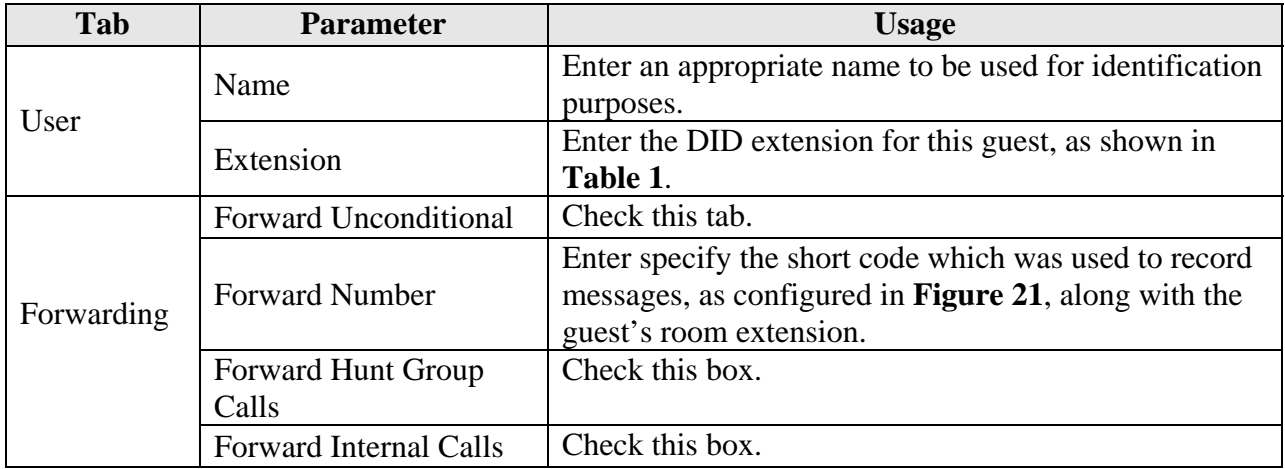

#### **Table 4: Virtual DID Configuration Parameters**

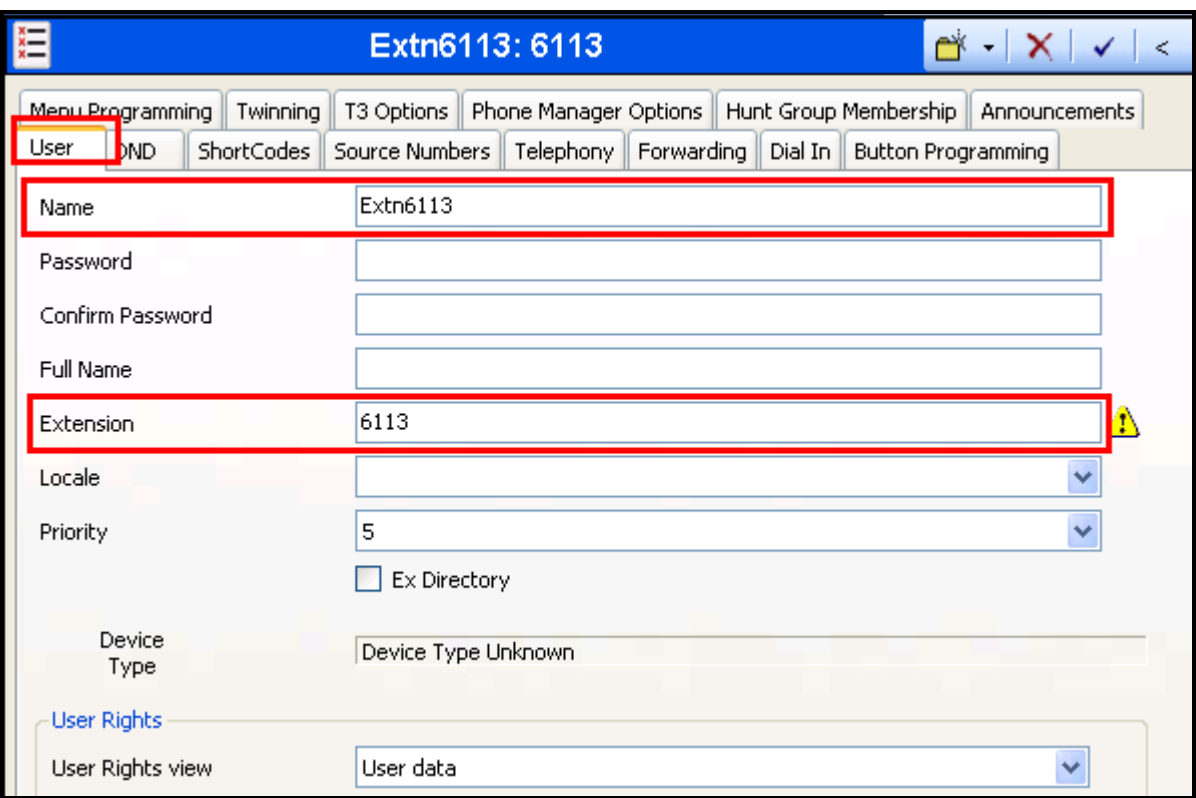

#### **Figure 9: Virtual Extension for DID: User**

The forward number contains the room number.

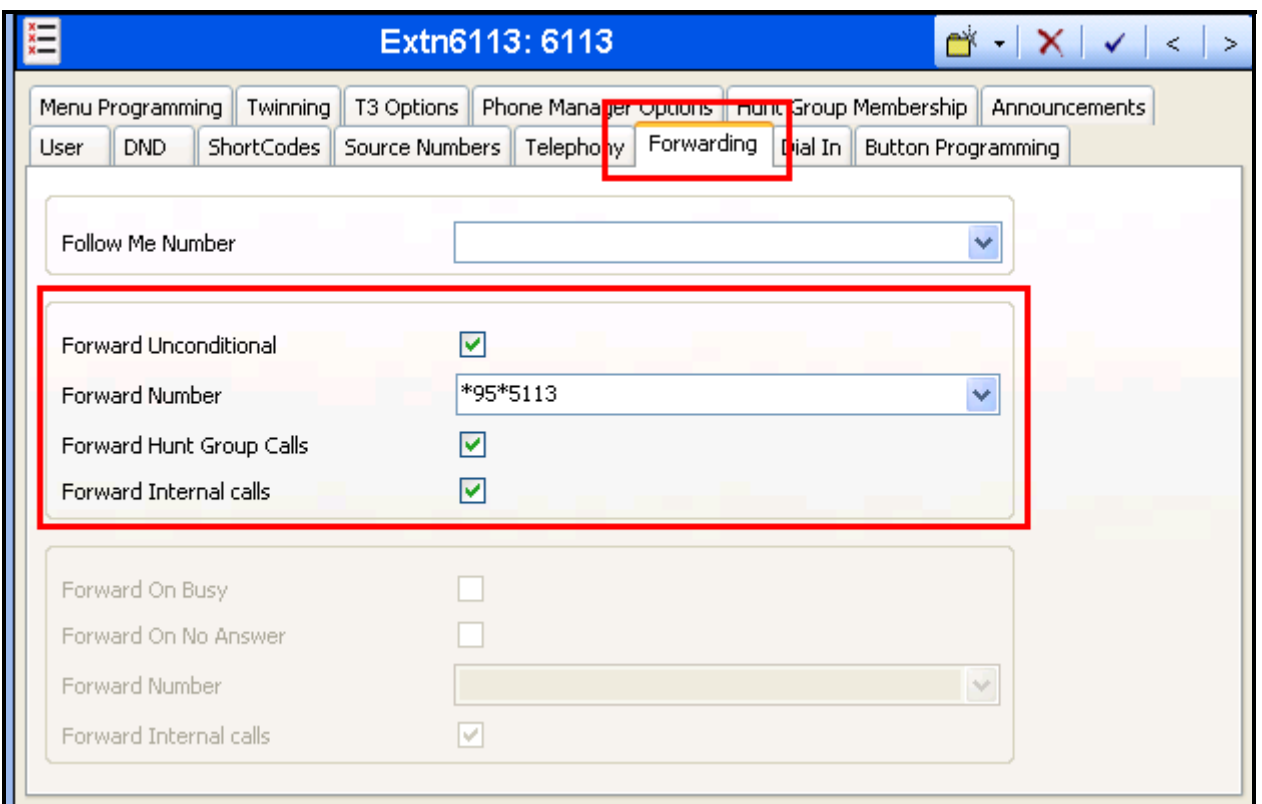

**Figure 10: Virtual Extension for DID: Forwarding**

#### **3.1.4.3 Create a Virtual Extension for External Calls to IVR**

Create a virtual extension which can be called externally via the PSTN. This extension is configured to forward unconditionally to the IVR hunt group so that external callers will be immediately connected to the voicemail system.

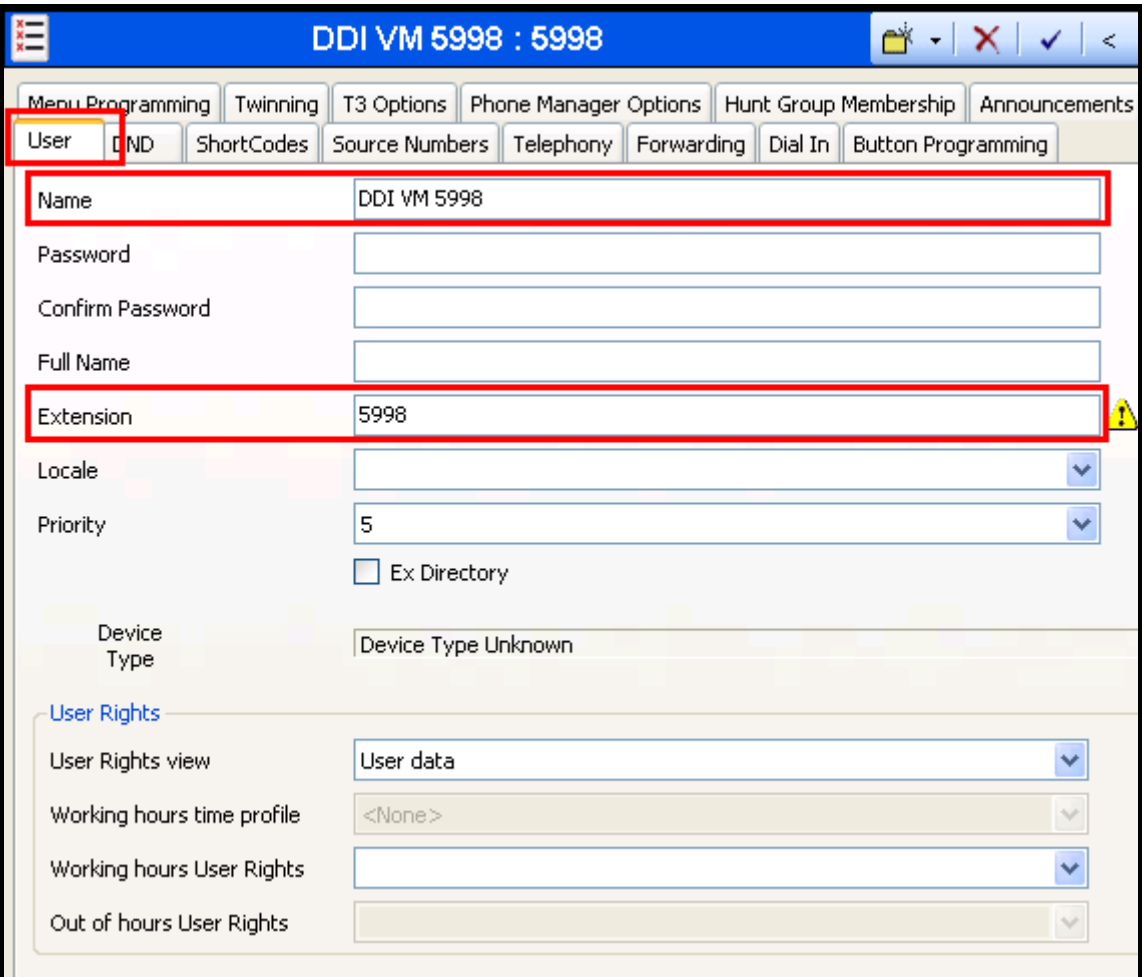

**Figure 11: DID Incoming Call Extension: User**

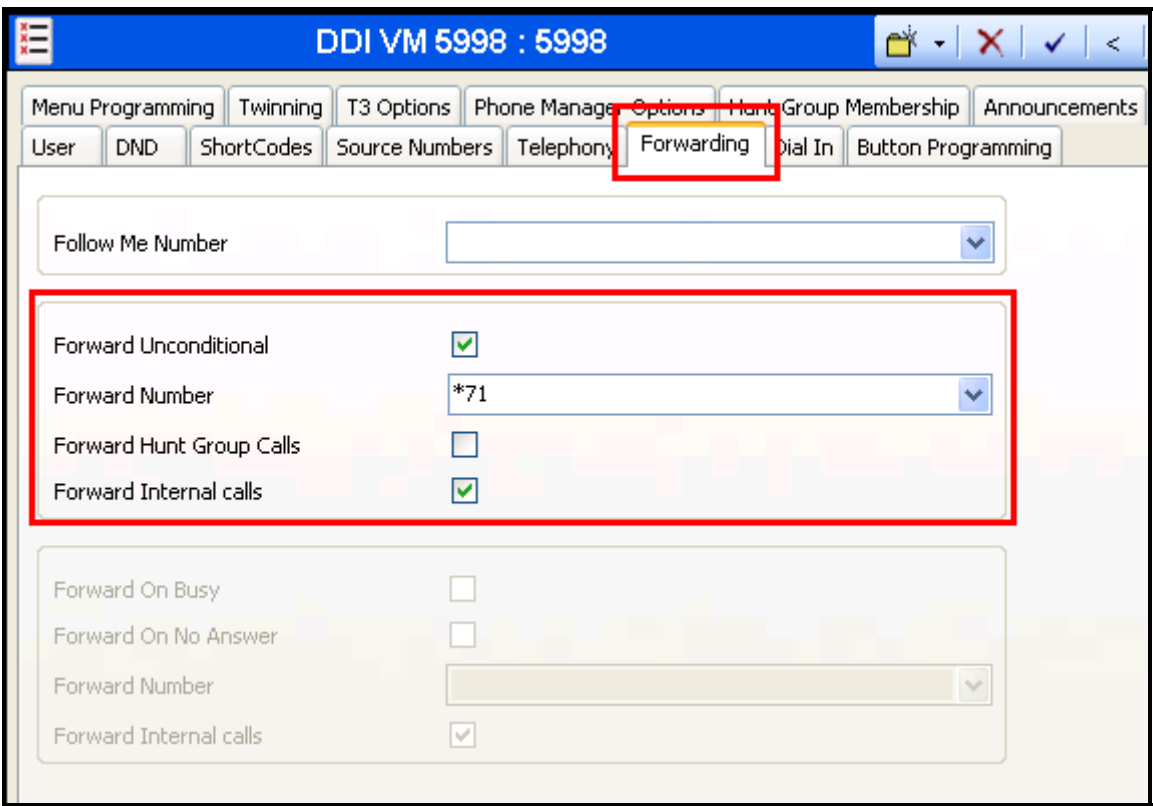

**Figure 12: DID Incoming Call Extension: Forwarding**

### **3.1.4.4 Analog Extensions for Meteor SE IVR Interface**

Create an extension for the analog interface to Meteor SE which is used for IVR. Repeat this for the other "IVR" extensions show in **Table 1**.

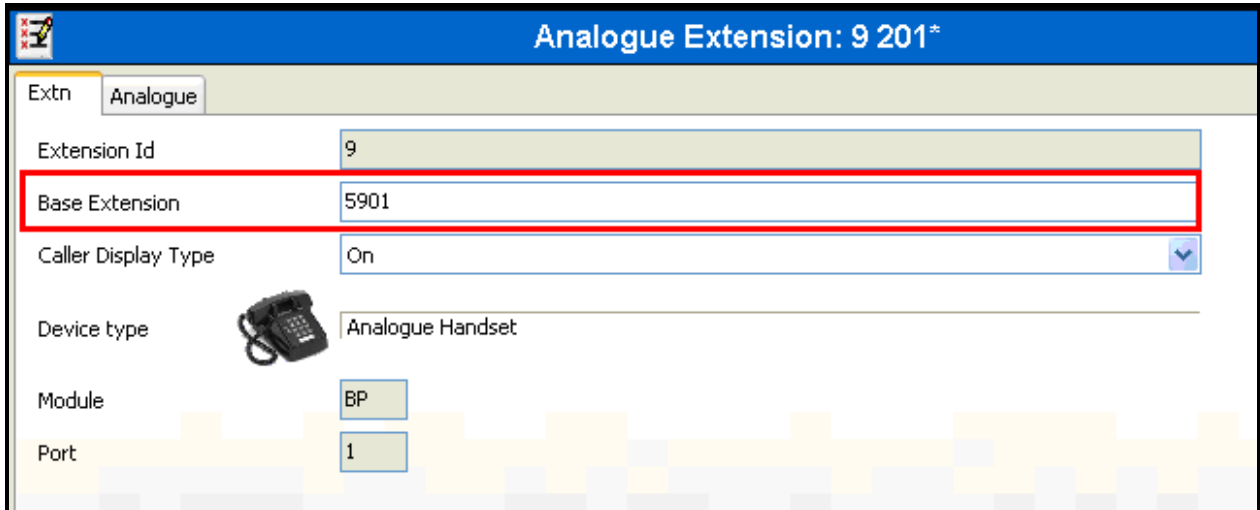

**Figure 13: Analog Extension for IVR Interface**

### **3.1.5. Create Users**

#### **3.1.5.1 Create Users for Meteor SE IVR Interface**

Create a user for each analog IVR interface to Meteor SE shown in **Table 1**. Specify a descriptive name in the "Name" field and the extension (which was allocated in **Figure 13**) in the "Extension" field.

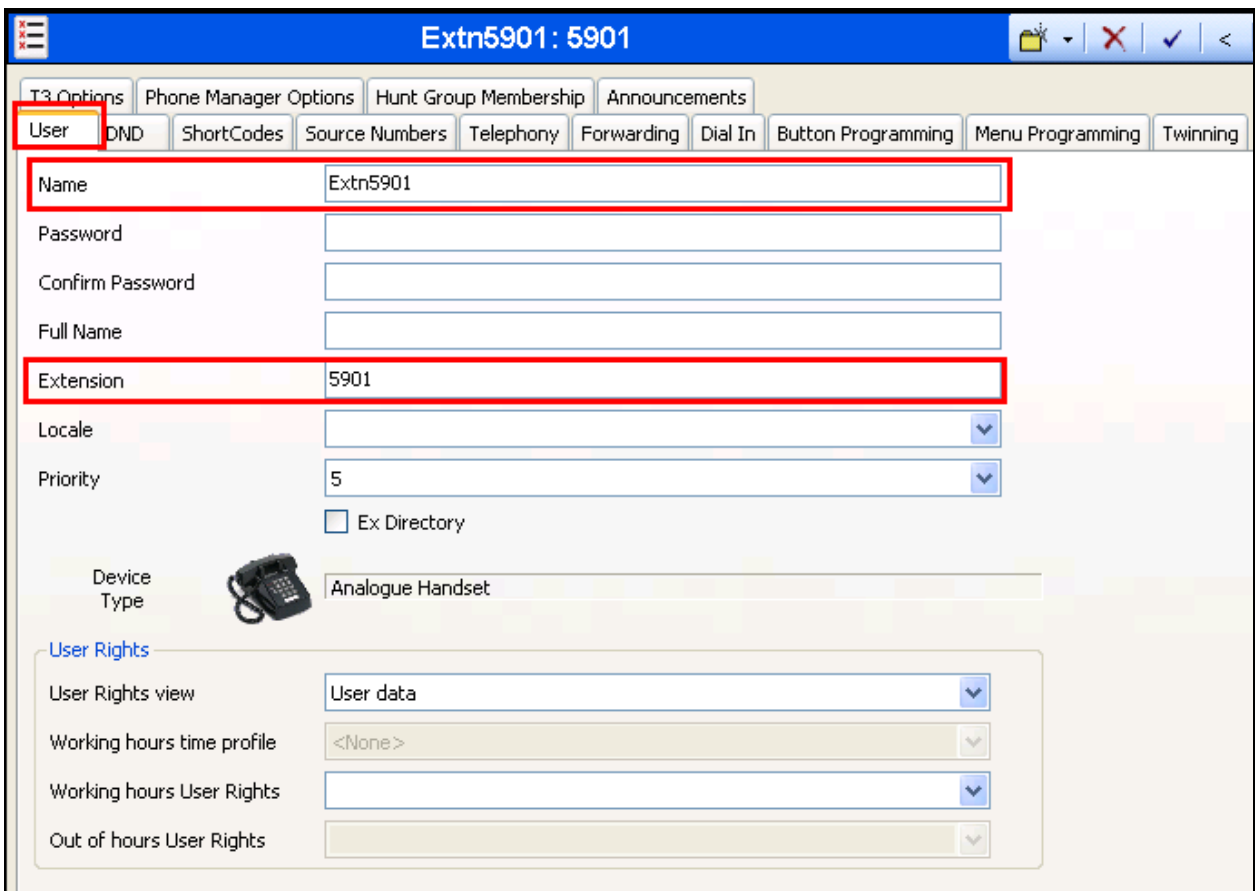

**Figure 14: IVR User**

#### **3.1.5.2 Create Users for Guests and Administrators**

Create a user for each guest and administrator shown in **Table 1**. Specify a descriptive name in the "Name" field and the extension (which was allocated in **Figure 8**) in the "Extension" field.

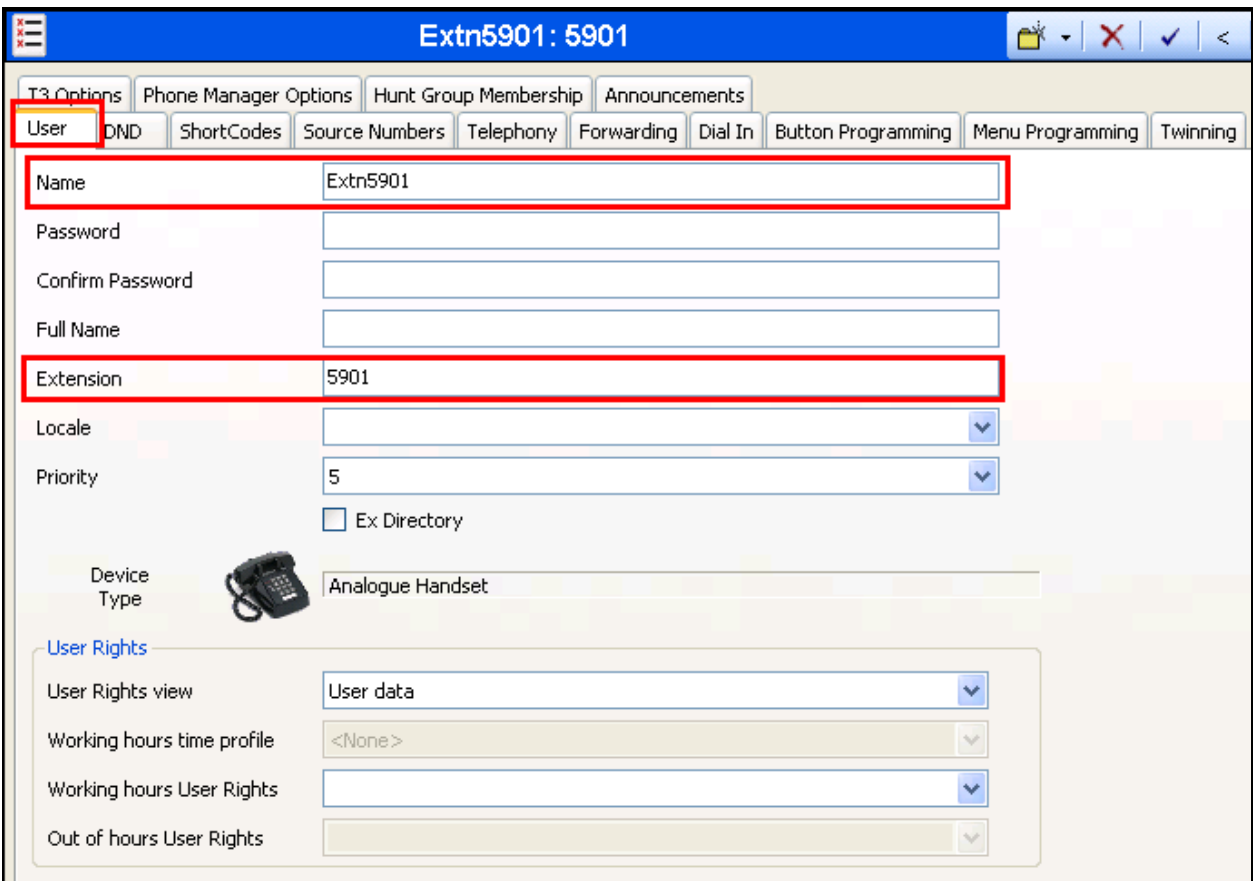

#### **Figure 15: Guest or Administrator User**

## **3.1.6. User Rights**

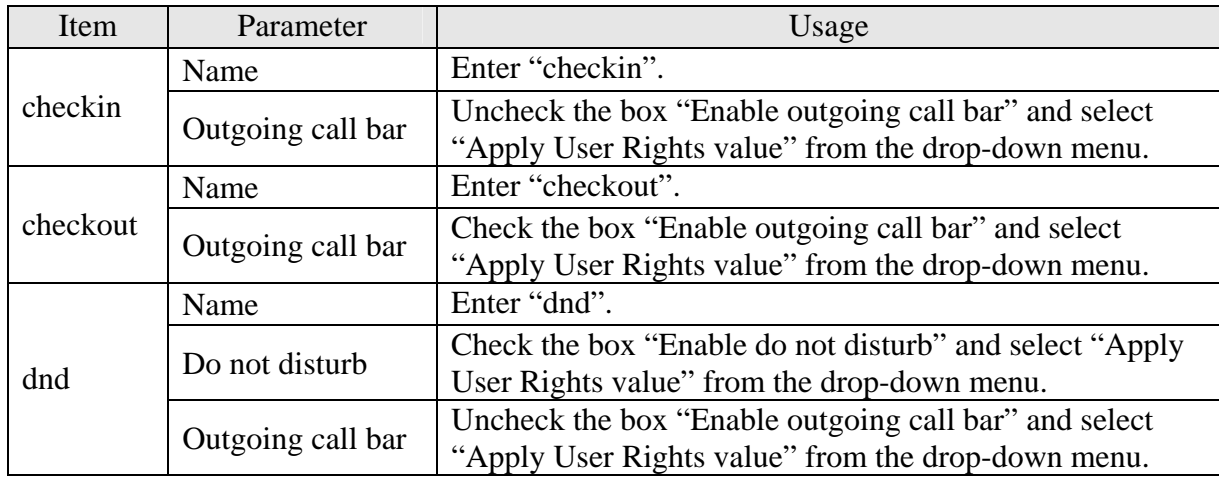

Specify the user rights for checkin, checkout, and dnd as shown in the following table.

#### **Table 5: User Rights Configuration Parameters**

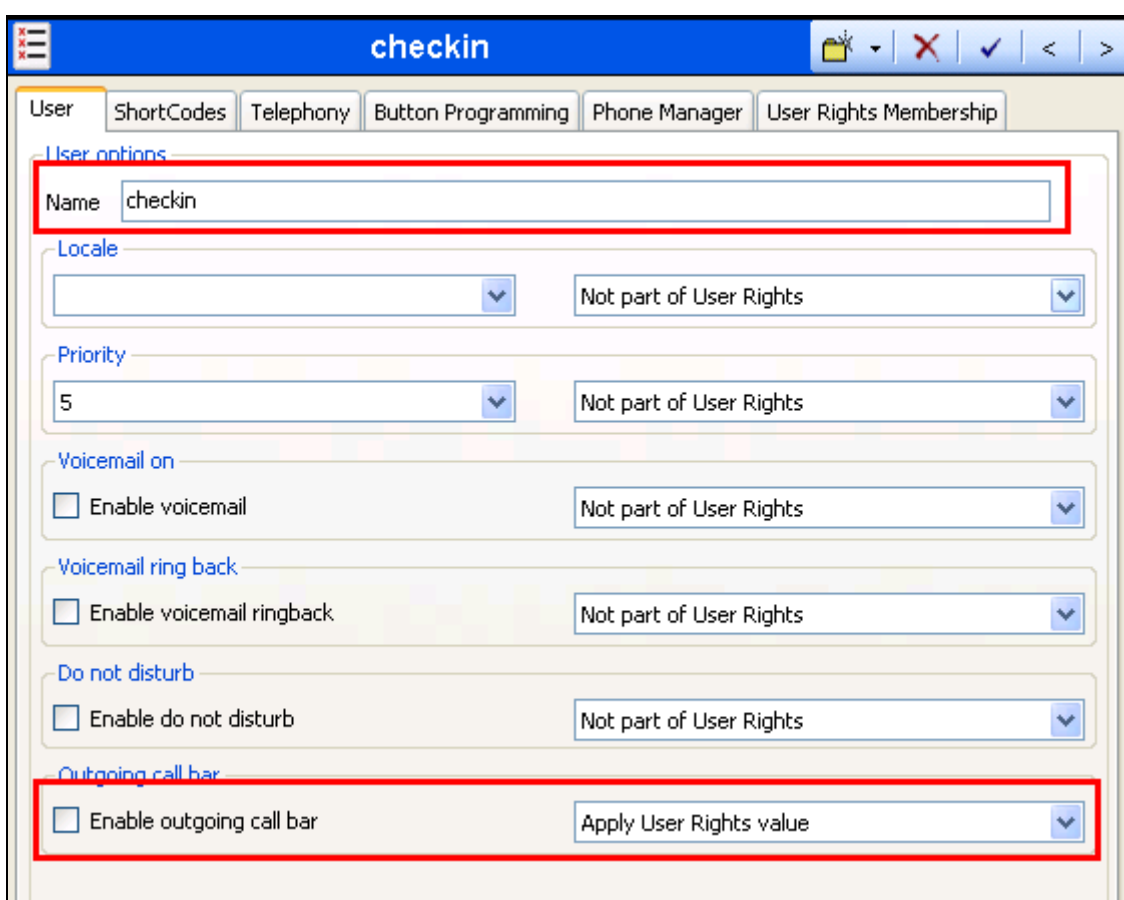

**Figure 16: User Rights: checkin**

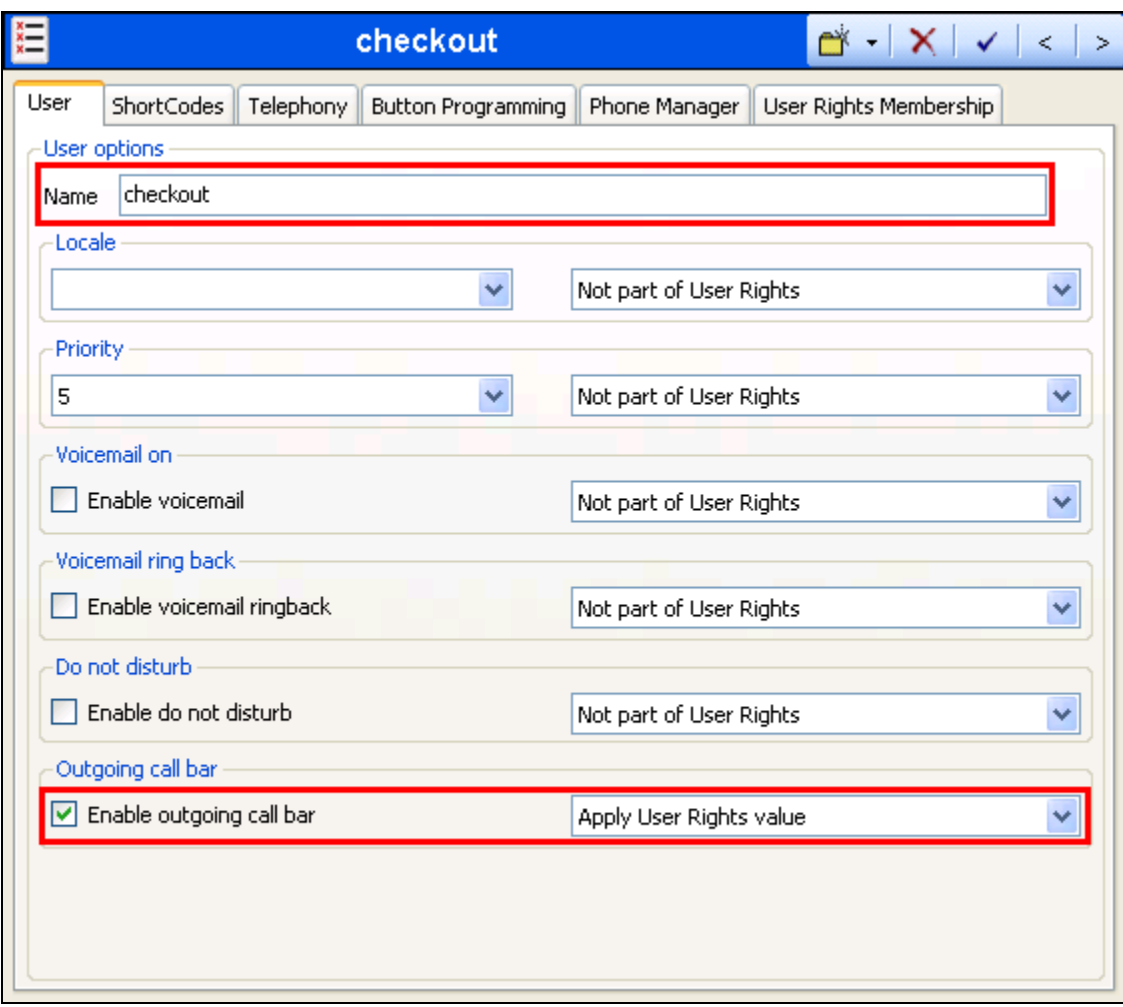

**Figure 17: User Rights: checkout**

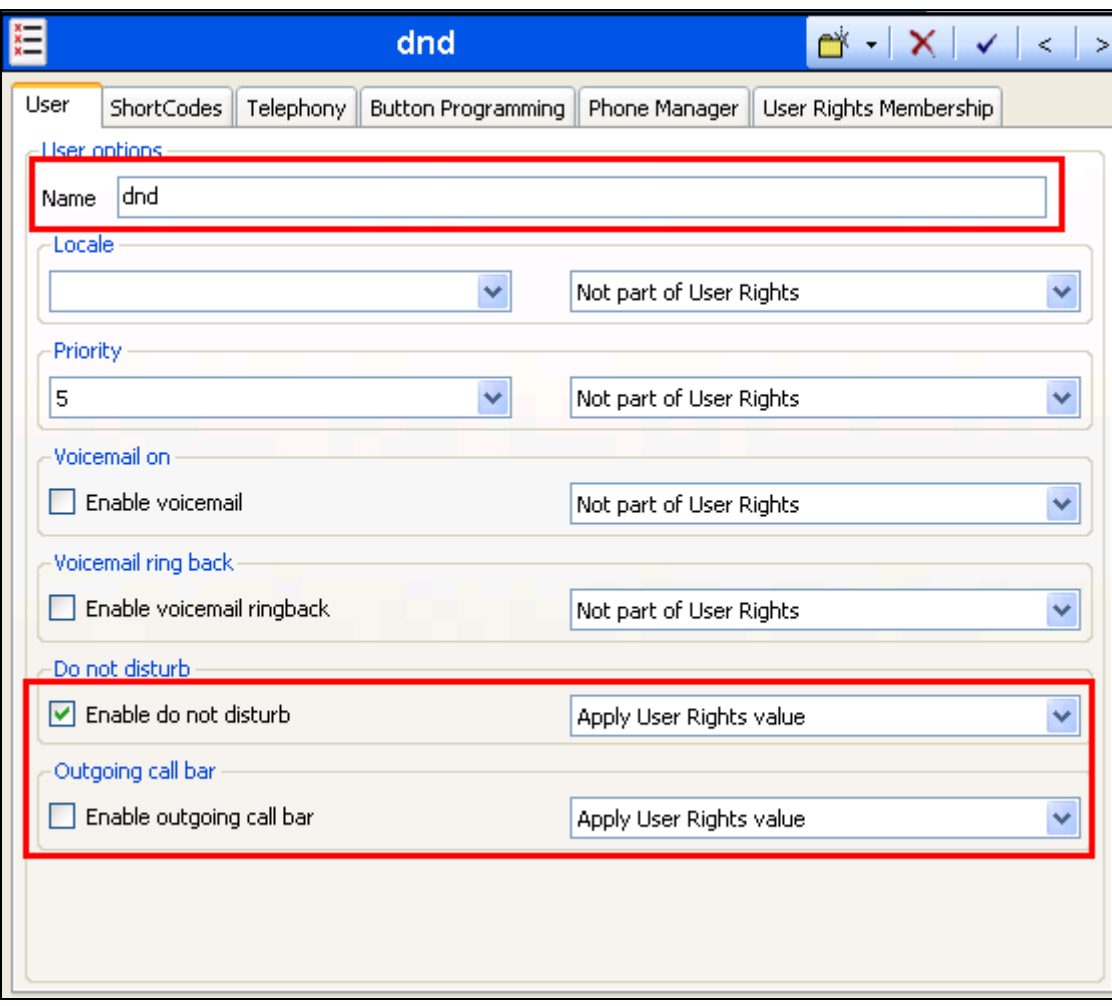

**Figure 18: User Rights: dnd**

## **3.1.7. Shortcodes**

Allocate the shortcodes shown in the following table.

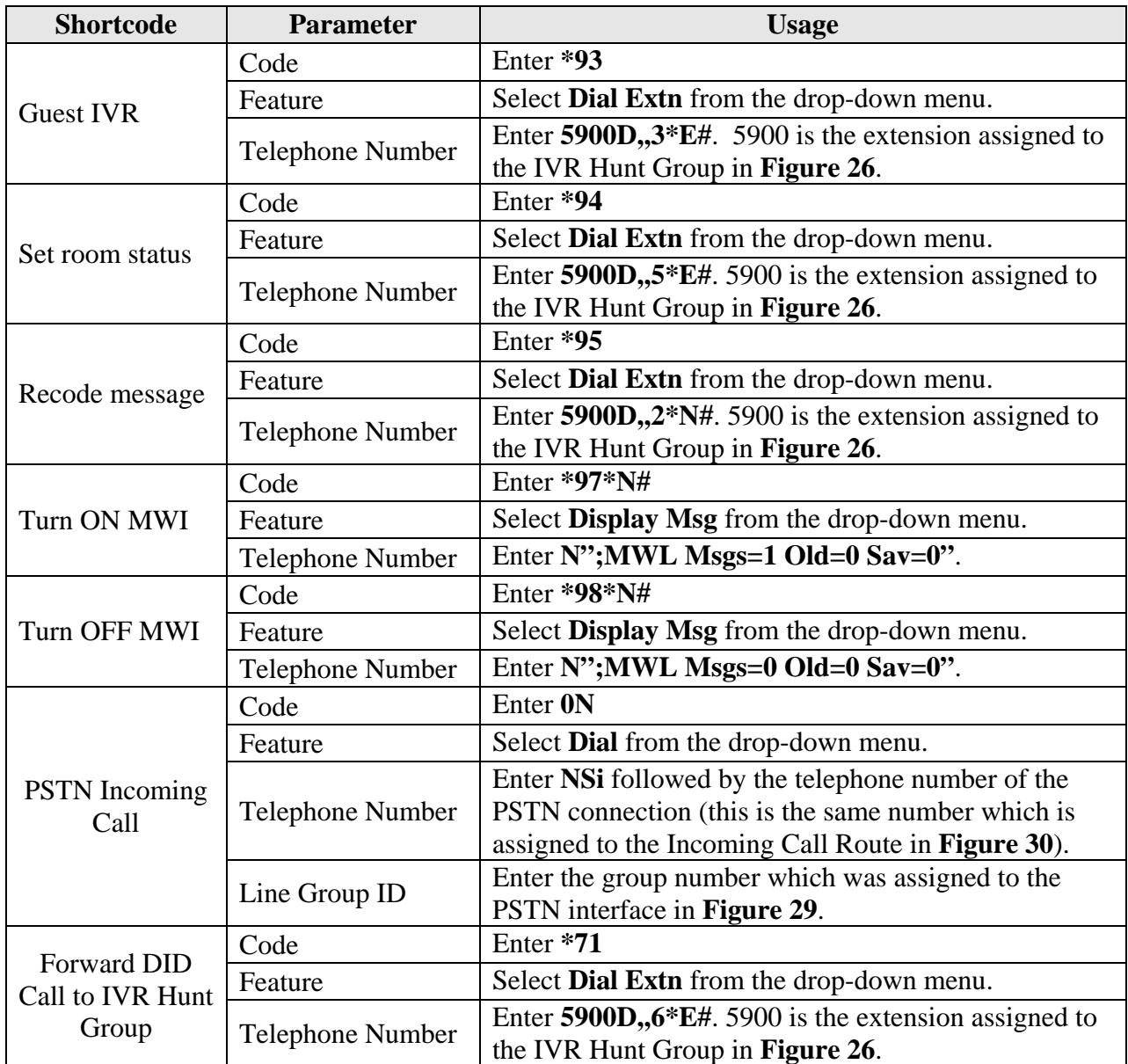

#### **Table 6: Shortcode Configuration Parameters**

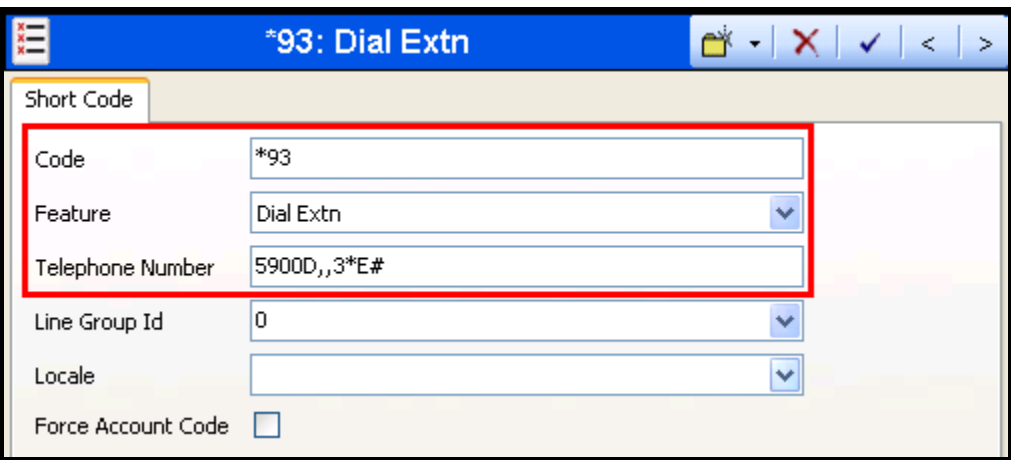

**Figure 19: Guest IVR Shortcode**

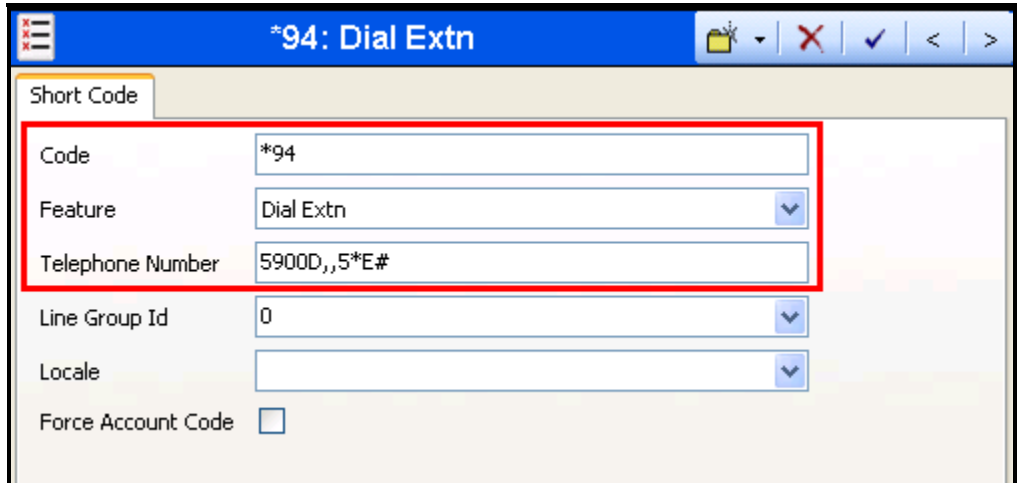

**Figure 20: Room Status Shortcode**

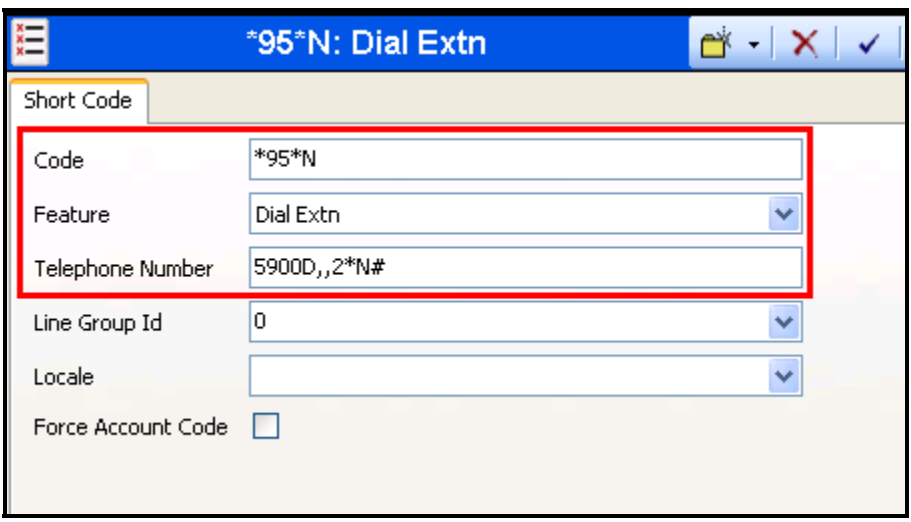

**Figure 21: Record Message Shortcode**

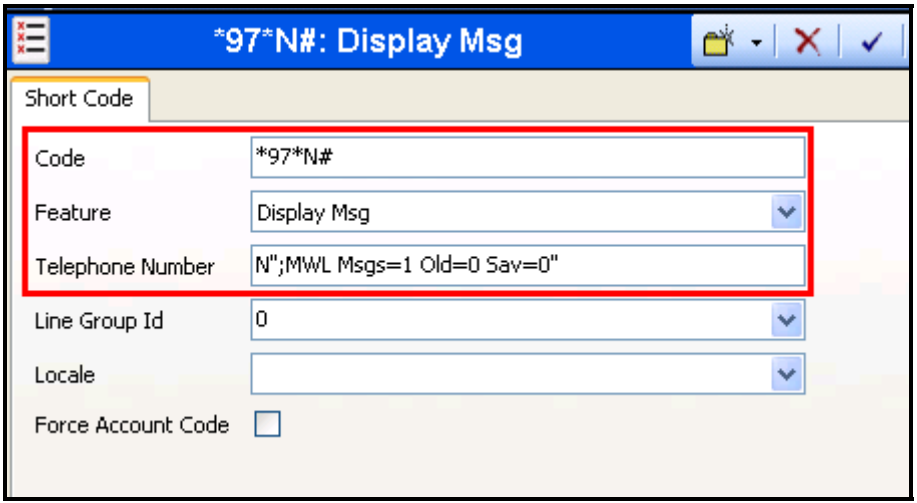

**Figure 22: MWI ON Shortcode**

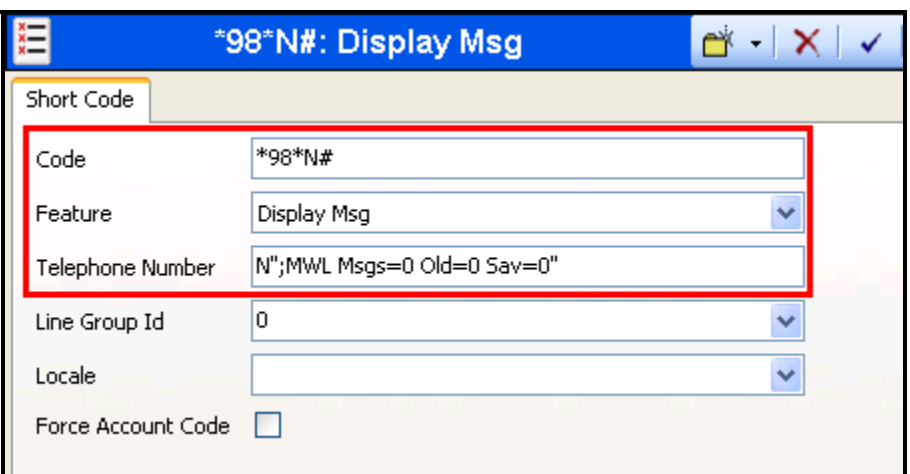

**Figure 23: MWI OFF Shortcode**

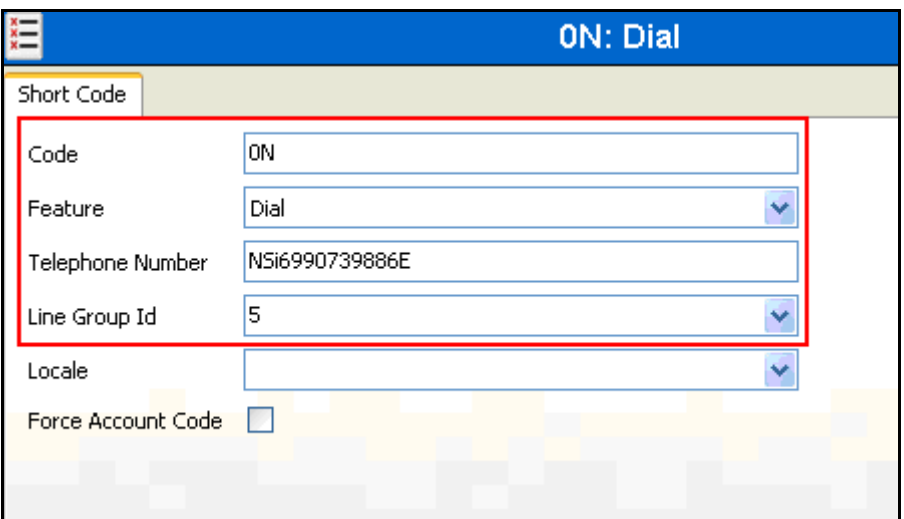

**Figure 24: PSTN Access Short Code** 

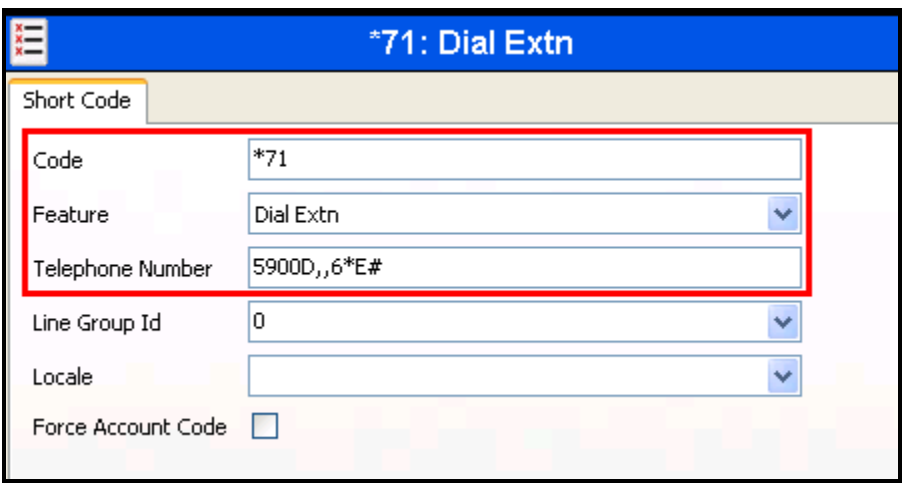

**Figure 25: Forward DID Call to IVR Hunt Group** 

### **3.1.8. Create Hunt Groups**

### **3.1.8.1 Create Hunt Group Meteor SE IVR Ports**

Create a hunt group which contains the analog extensions which are allocated to the Meteor SE IVR ports.

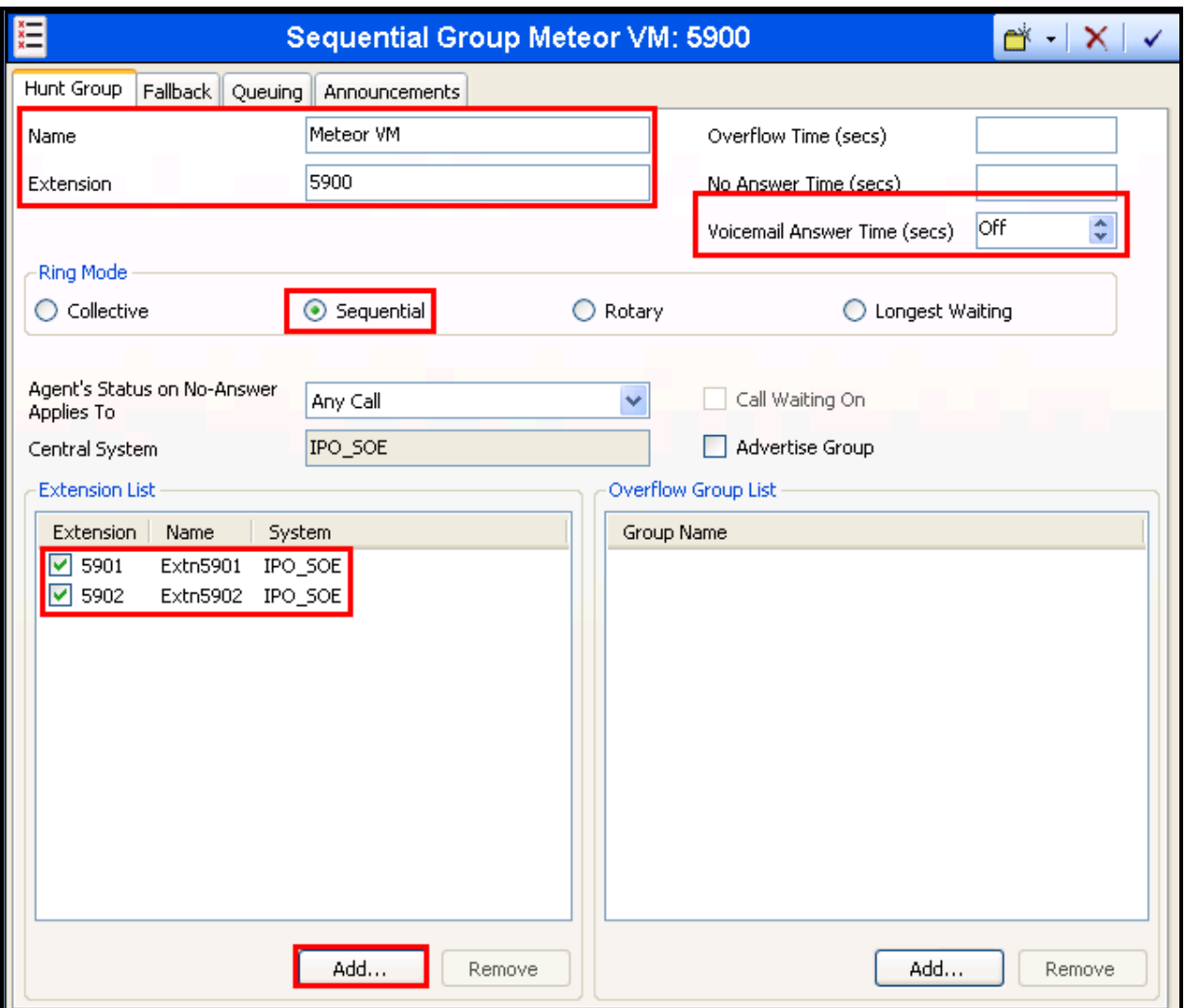

**Figure 26: IVR Hunt Group**

### **3.1.8.2 Create Hunt Group for DID Calls**

Create a hunt group for each DID number which has been allocated by the PSTN. This may be less than the total number of guests extensions. A DID hunt group may be assigned to a guest on an optional basis, and usually involves extra charges for the guest.

When a DID number is allocated to a guest, that guest's room extension and DID extension are added to this hunt group (in that order), by Meteor SE via the IPO Web Services interface. Thus, the contents of this hunt group need not be administered manually. Since this hunt group is sequential, an incoming call will first attempt to call the room's extension. If there is no answer, the virtual extension will be called subsequently. The virtual extension is configured to forward all calls immediately to a hunt group which contains the Meteor SE IVR ports. Thus, unanswered calls to DID destinations will be forwarded correctly to voicemail coverage.

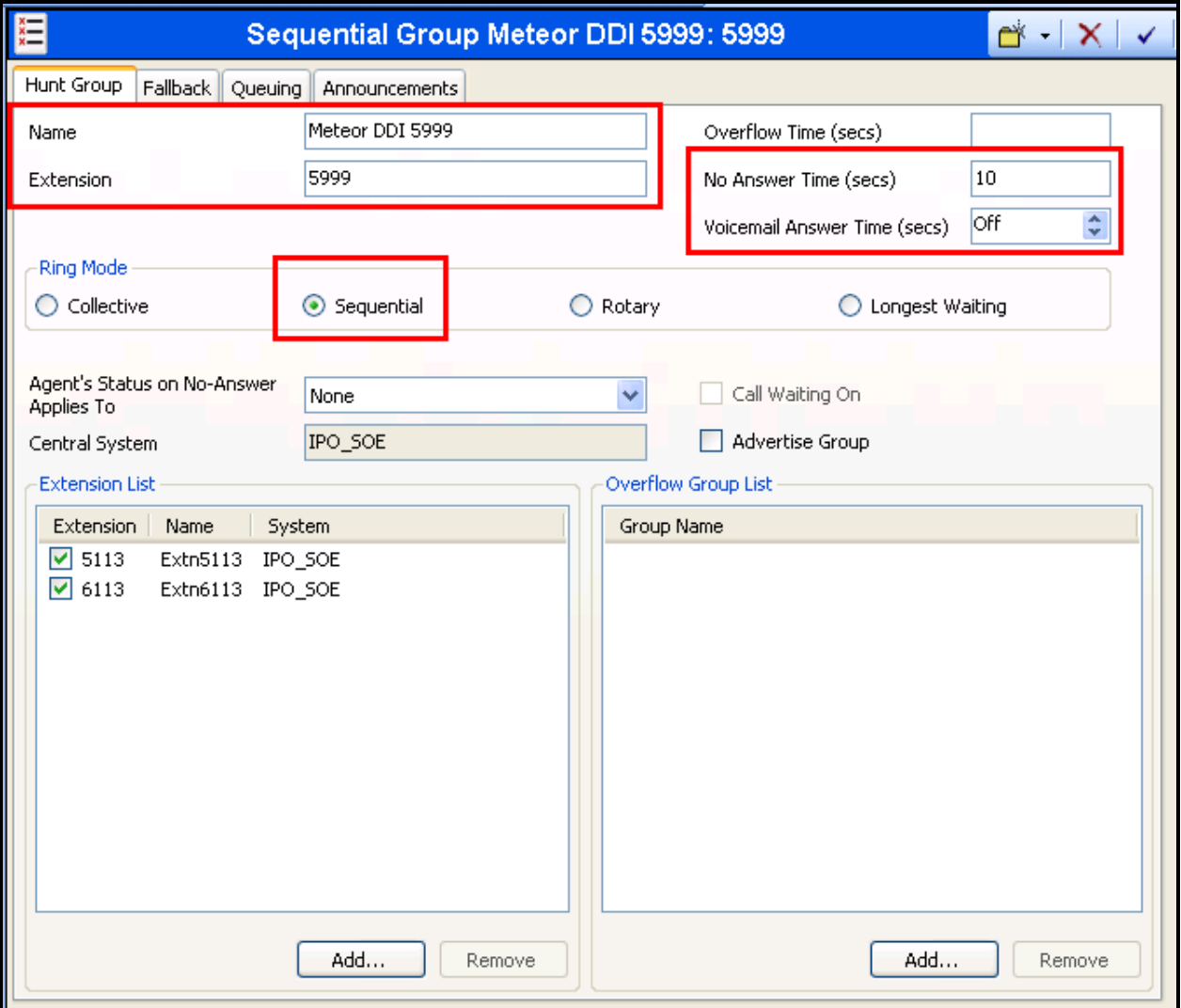

**Figure 27: DID Hunt Group**

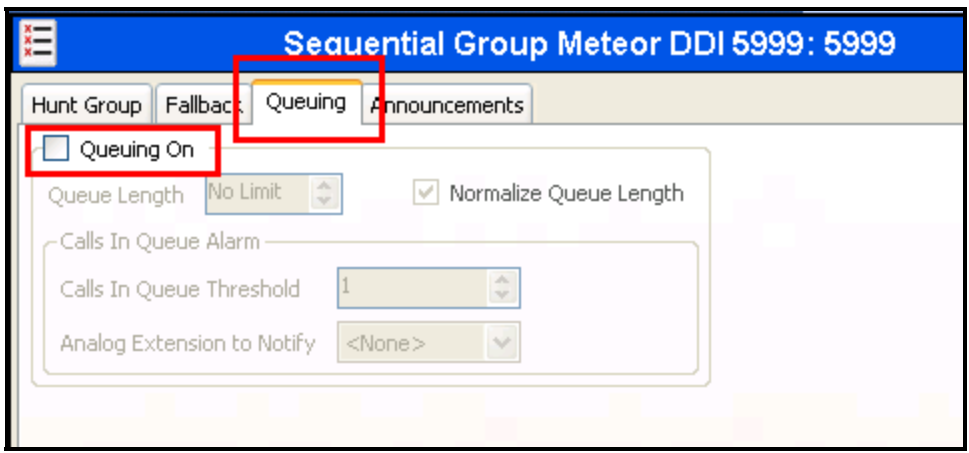

**Figure 28: DID Hunt Group Queuing** 

### **3.1.9. Create BRI Line**

The following is an illustration of the configuration of the IP Office for use with a BRI interface to the PSTN, which was used for conformance testing. Other types of PSTN trunks can be used as well.

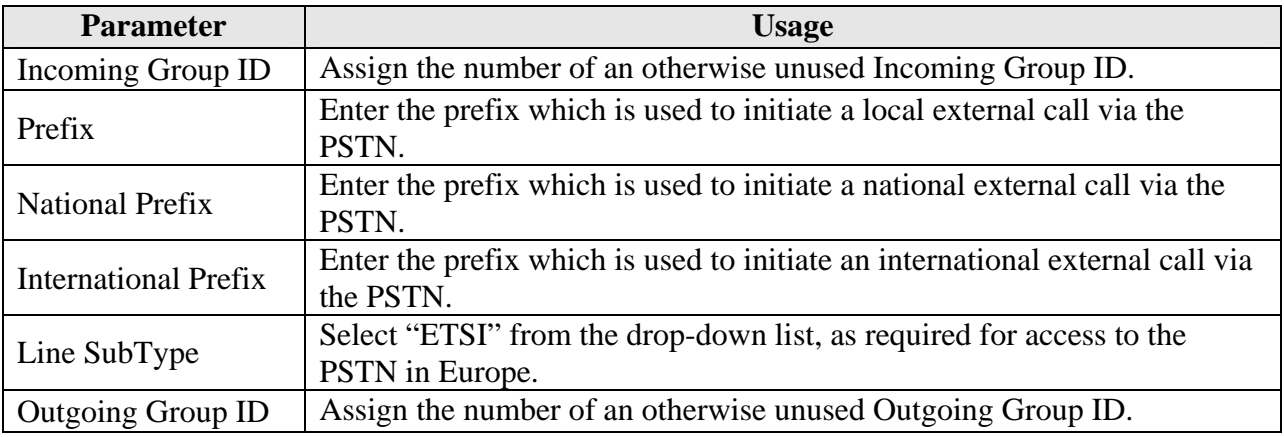

**Table 7: Basic Rate Line Configuration Parameters** 

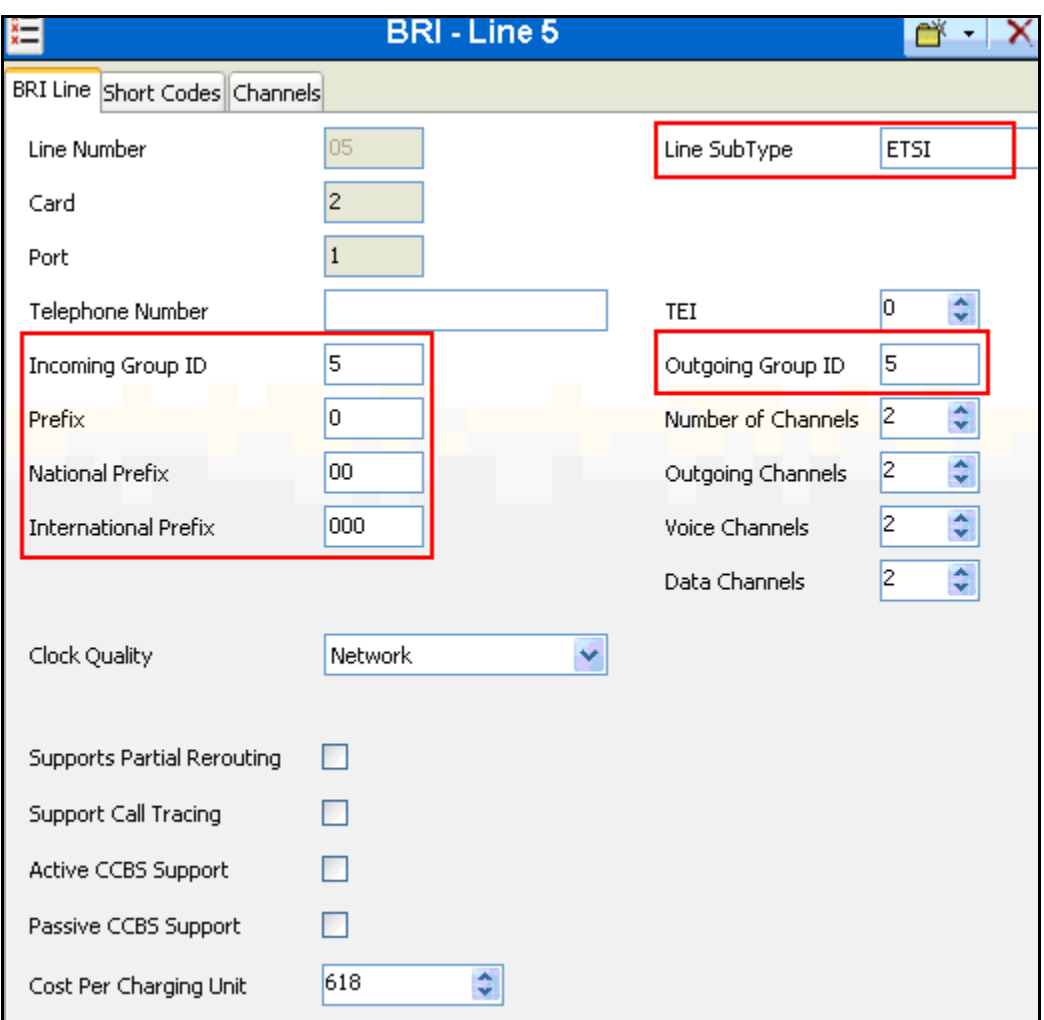

**Figure 29: Basic Rate Line Configuration Screen** 

### **3.1.10. Incoming Call Route**

Create an Incoming Call Route to route incoming calls from the PSTN to local extensions. Assign parameters to this call route as shown in the following table:

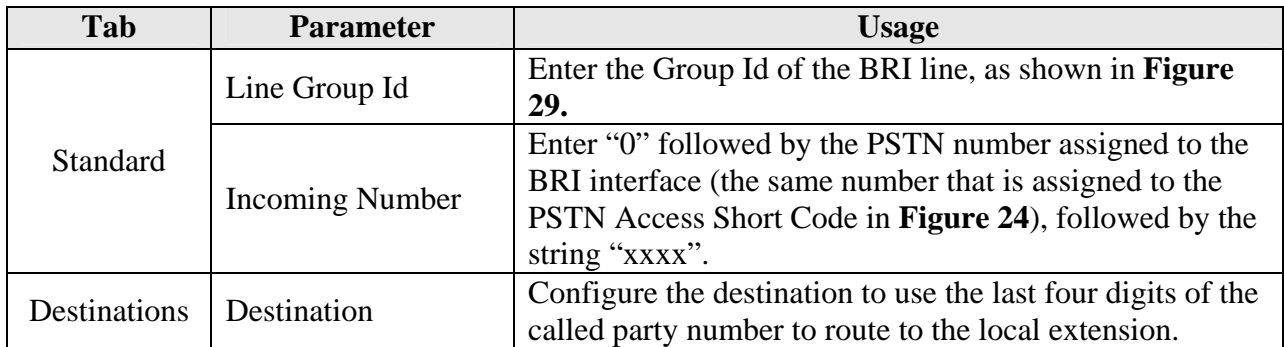

#### **Table 8: Parameters for Incoming Call Routes**

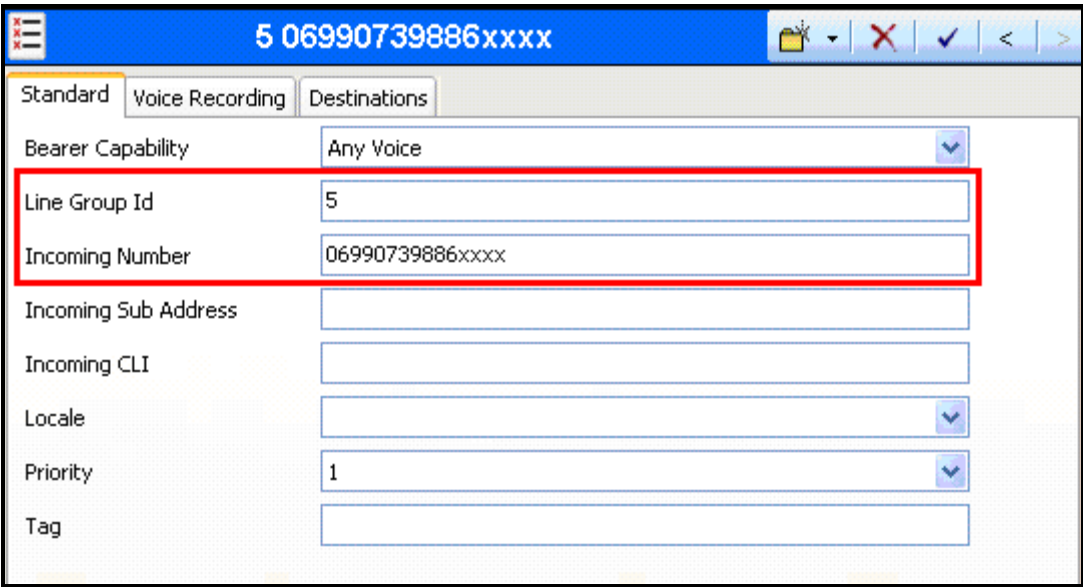

**Figure 30: Incoming Call Route - Standard Parameters** 

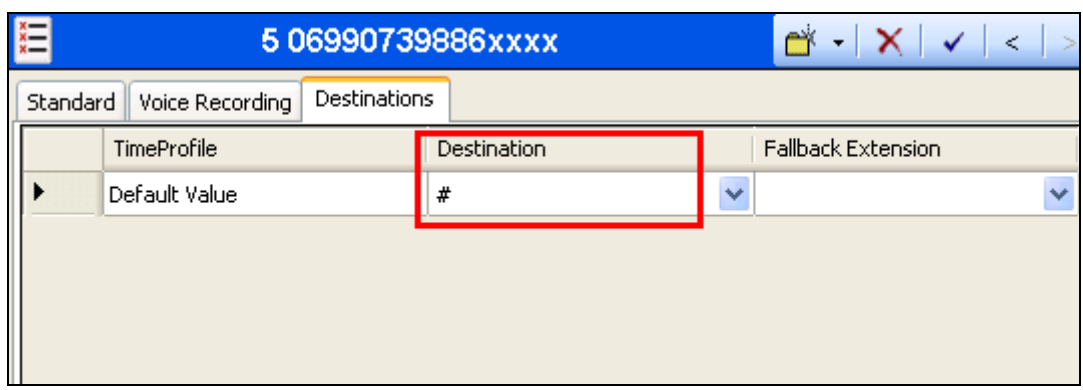

**Figure 31: Incoming Call Route - Destinations Screen** 

## **3.2. Install Dialogic D/4PCI**

Insert the Dialogic D/4PCI interface in the Meteror SE server PC. Set the SW1 rotary switch on the D/4PCI interface card to 0, as described in **[4]**.

Before proceeding uninstall any Dialogic driver which may have been present on the system.

Execute setup.exe on Dialogic installation CD. Click "Next" on the welcome screen.

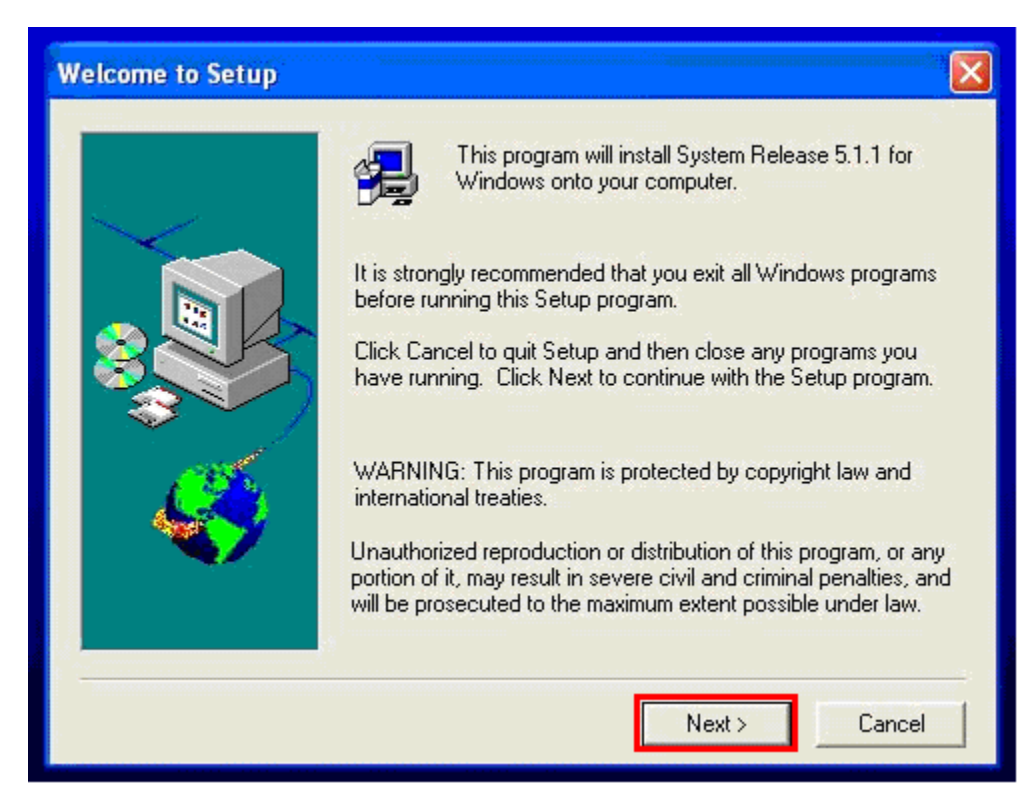

**Figure 32: D/4PCI Welcome Screen** 

Click "Yes" if the license terms are acceptable.

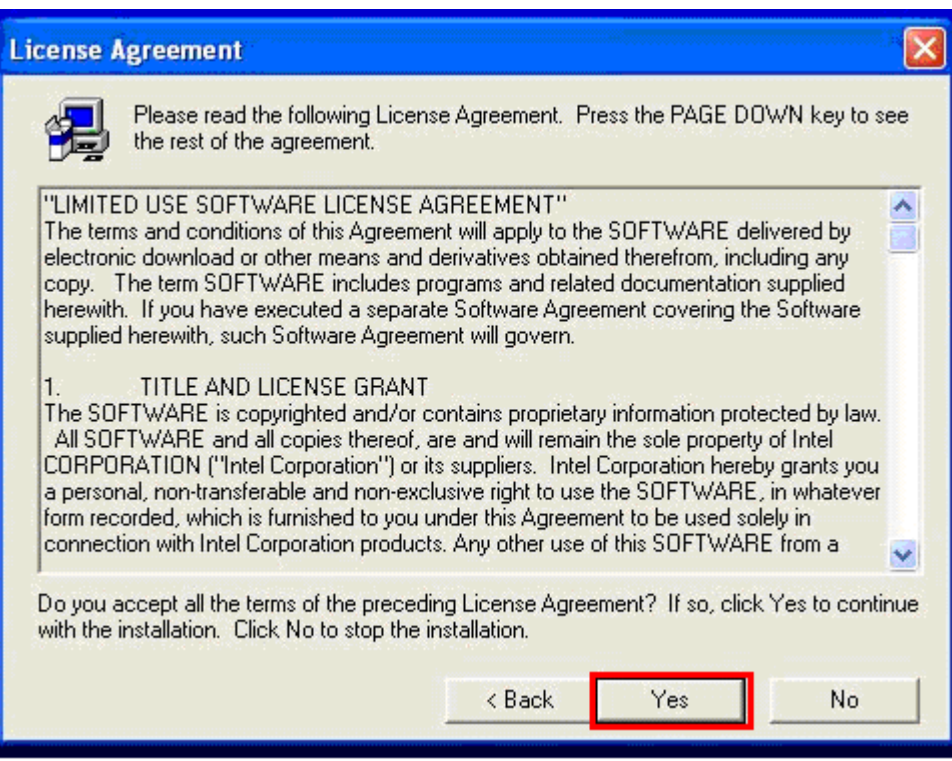

**Figure 33: D/4PCI License Screen** 

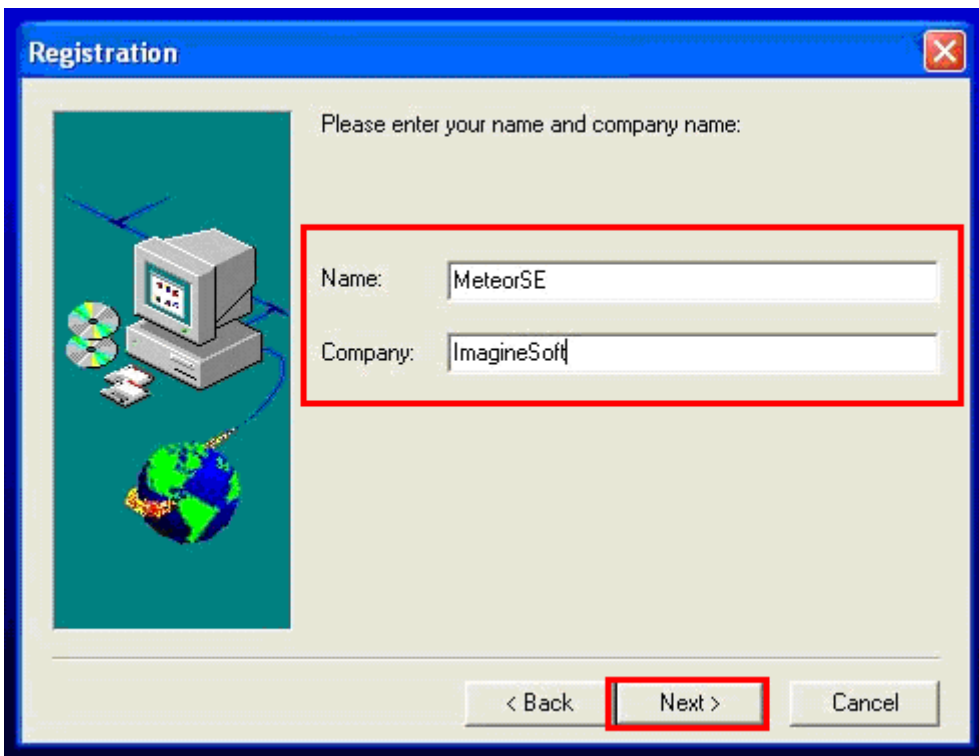

Enter your name and company name and click "Next".

**Figure 34: D/4PCI Registration Screen** 

Select "Typical" and click "Next".

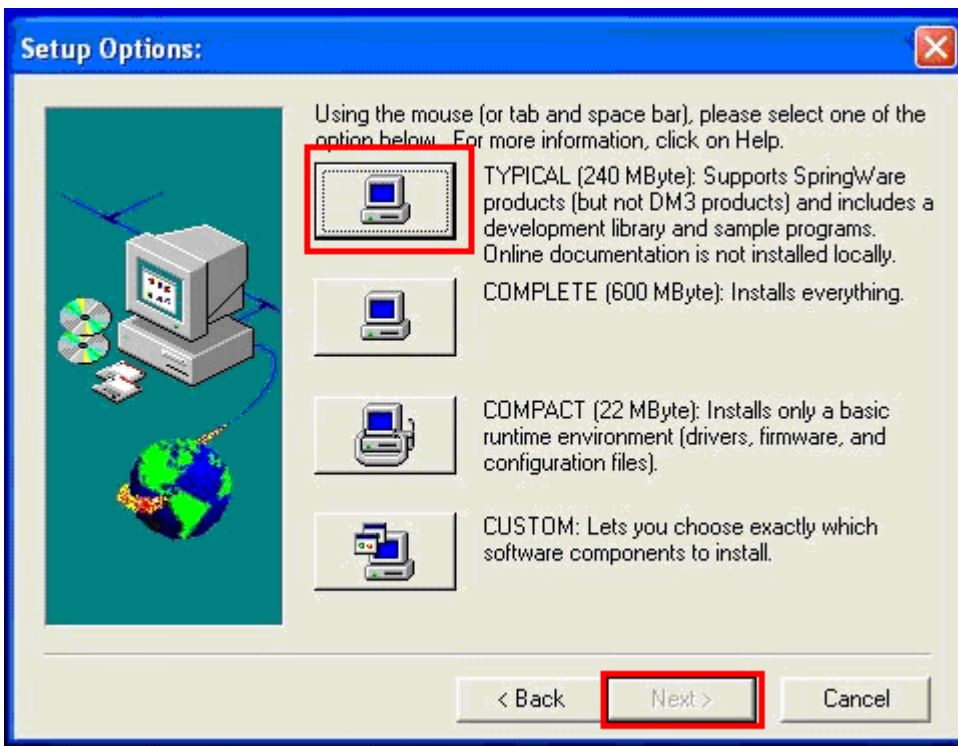

**Figure 35: D/4PCI Options Screen** 

Accept the default destination directory by clicking "Next". Reboot the system after the installation has completed.

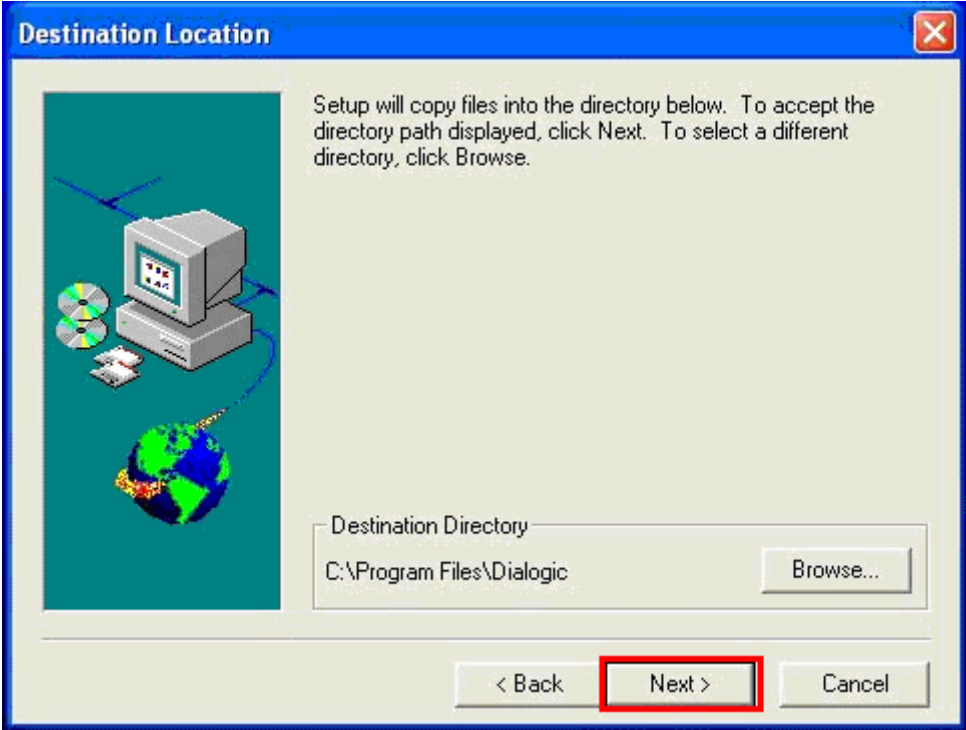

**Figure 36: D/4PCI Destination Screen** 

## **3.3. Configure Meteor SE**

Enter the IP address of the Meteor SE server in a web browser, enter the appropriate user name and password, and click "OK".

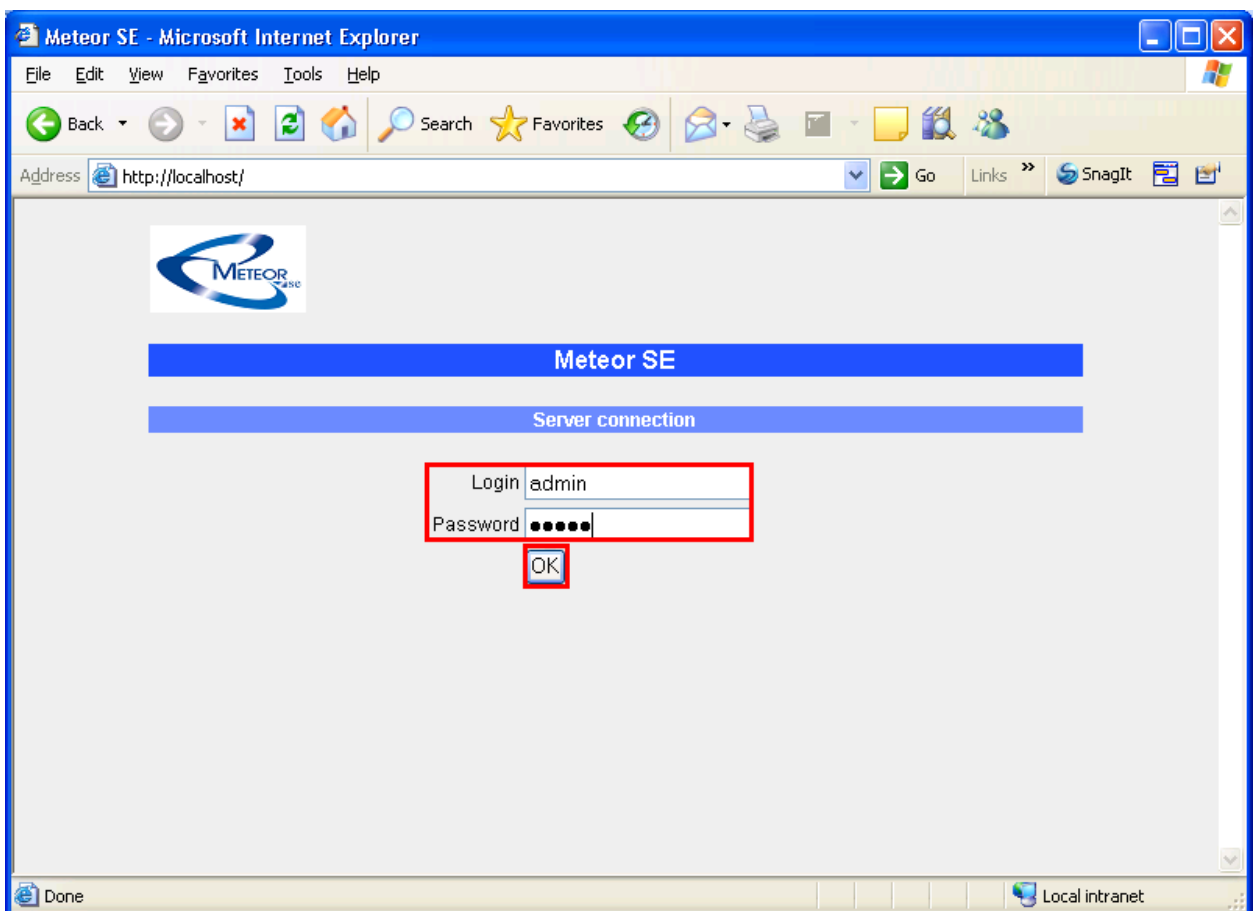

**Figure 37: Meteor SE Login Screen**

#### Click "Interface Installation".

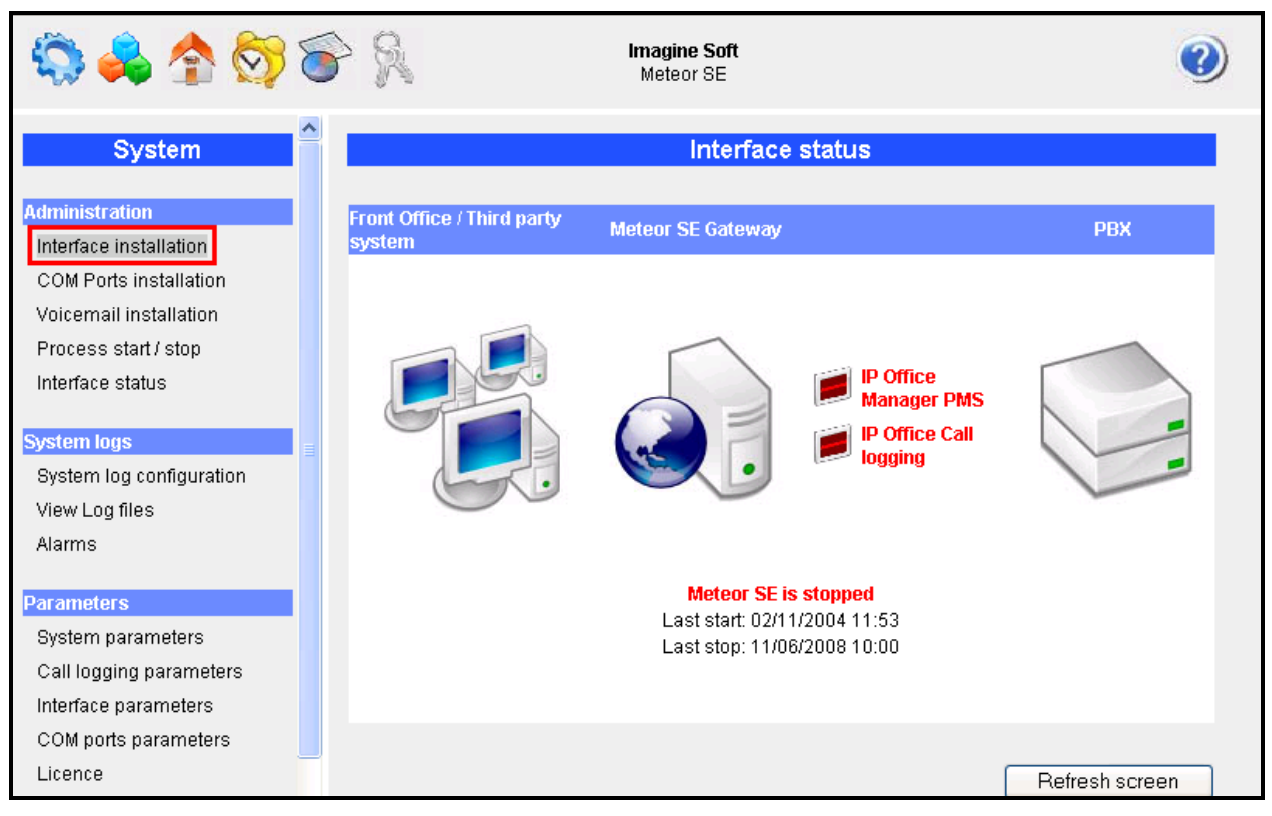

**Figure 38: Meteor SE Interface Installation Initiation**

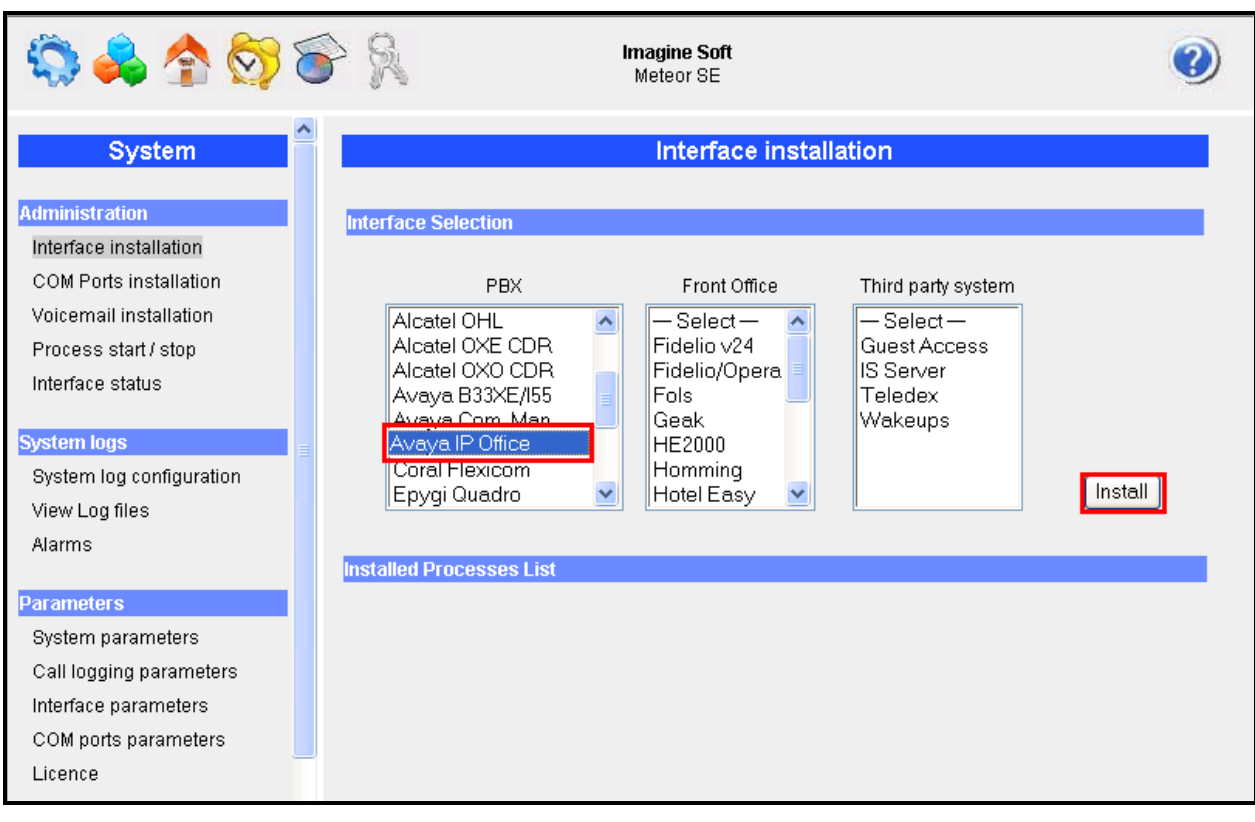

Select "Avaya IP Office" from the "PBX" list and click "Install".

**Figure 39: Meteor SE Interface Installation**

Select "Interface Parameters" from the left frame, and then "IP Office Manager PMS" from the list of interfaces..

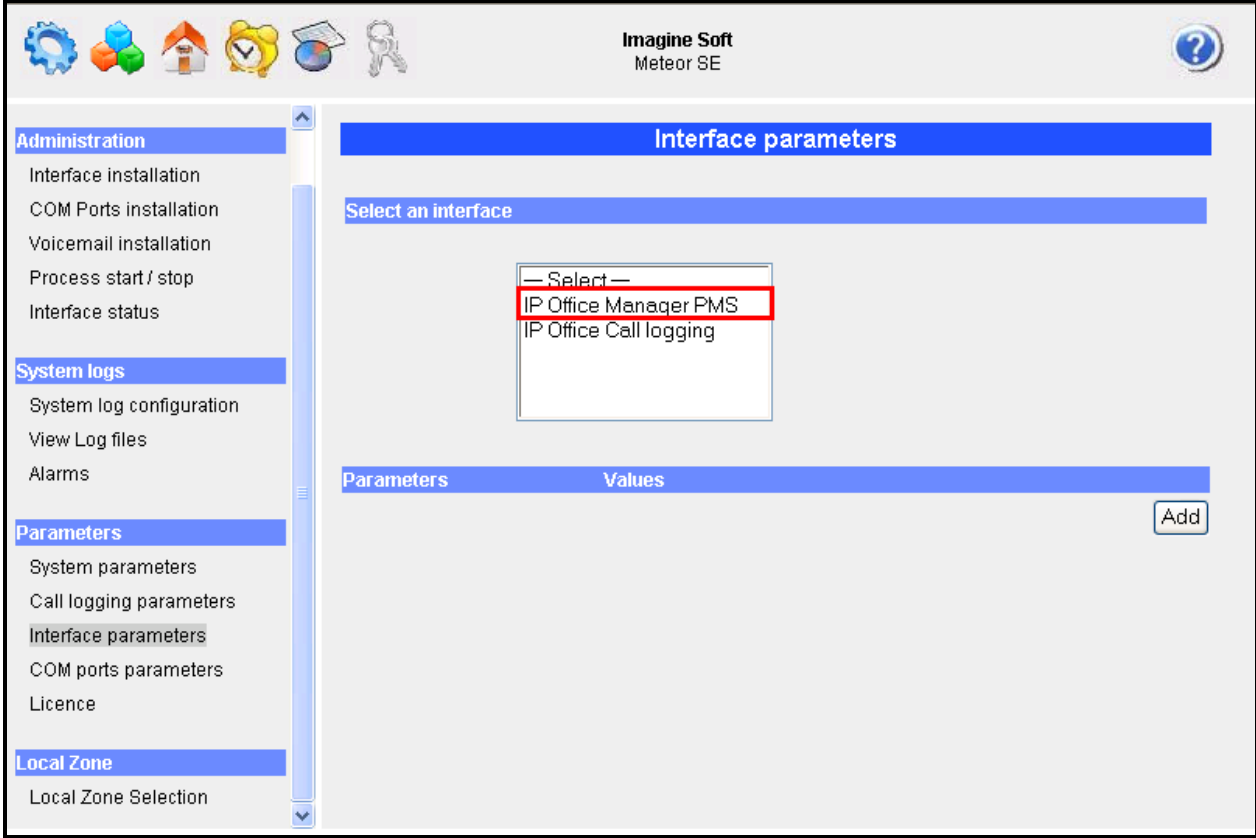

**Figure 40: Meteor SE Interface Parameters** 

Select "IP Office Manager PMS". Set the parameters shown in the following table be selecting each, one at a time, and entering the values indicated in the table. Click "Add" when the parameters have been set.

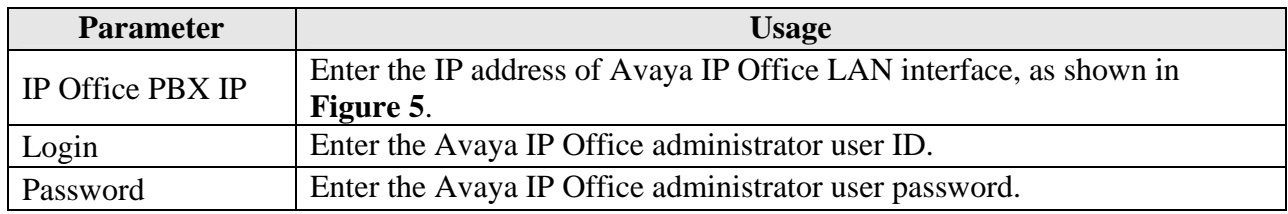

#### **Table 9: Interface Parameters**

| $\bullet \oplus \circ$                                                                                                    |                    |                                                                   | <b>Imagine Soft</b><br>Meteor SE                |                  |                                |  |  |  |  |
|----------------------------------------------------------------------------------------------------|--------------------|-------------------------------------------------------------------|-------------------------------------------------|------------------|--------------------------------|--|--|--|--|
| <b>System</b>                                                                                                    |                    | Interface parameters                                              |                                                 |                  |                                |  |  |  |  |
| <b>Administration</b><br>Interface installation<br>COM Ports installation<br>Voicemail installation<br>Process start / stop<br>Interface status<br><b>System logs</b> |                    | <b>Select an interface</b><br>- Select —                          | IP Office Manager PMS<br>IP Office Call logging |                  |                                |  |  |  |  |
| System log configuration                                                                                                    |                    | <b>Parameters</b>                                                 | <b>Values</b>                                   |                  |                                |  |  |  |  |
| View Log files<br>Alarms                                                                                                    |                    | Configuration Web Service IP<br>Configuration Web Service<br>port | 127.0.0.1<br>8085                               | Update<br>Update | <b>Delete</b><br><b>Delete</b> |  |  |  |  |
| <b>Parameters</b>                                                                                                    |                    | IP Office PBX IP                                                  | 192.168.50.20                                   | Update           | <b>Delete</b>                  |  |  |  |  |
| System parameters                                                                                                    |                    | IP Office PBX port                                                | 50805                                           | Update           | <b>Delete</b>                  |  |  |  |  |
| Call logging parameters                                                                                                    |                    | Login                                                             | Administrator                                   | Update           | <b>Delete</b>                  |  |  |  |  |
| Interface parameters                                                                                                    |                    | Password<br>XML Configuration file path                           | Administrator<br>c:/MeteorSE/backup/IPOCfq.xml  | Update<br>Update | <b>Delete</b><br><b>Delete</b> |  |  |  |  |
| COM ports parameters                                                                                                    |                    | DND user right                                                    | dnd                                             | Update           | <b>Delete</b>                  |  |  |  |  |
| Licence                                                                                                    | Checkin user right |                                                                   | checkin                                         | Update           | <b>Delete</b>                  |  |  |  |  |
|                                                                                                    |                    | Checkout user right                                               | checkout                                        | Update           | <b>Delete</b>                  |  |  |  |  |
| <b>Local Zone</b>                                                                                                    |                    | Timeout                                                           | 10000                                           | Update           | <b>Delete</b>                  |  |  |  |  |
| Local Zone Selection                                                                                                    |                    |                                                                   |                                                 |                  | Add                            |  |  |  |  |

**Figure 41: Interface Parameter Screen**

Enter the values shown in the screen below to define the DID Prefix parameter. The "Value" field should be set to the leading digit which is used for DID extensions, as shown in **Table 1**.

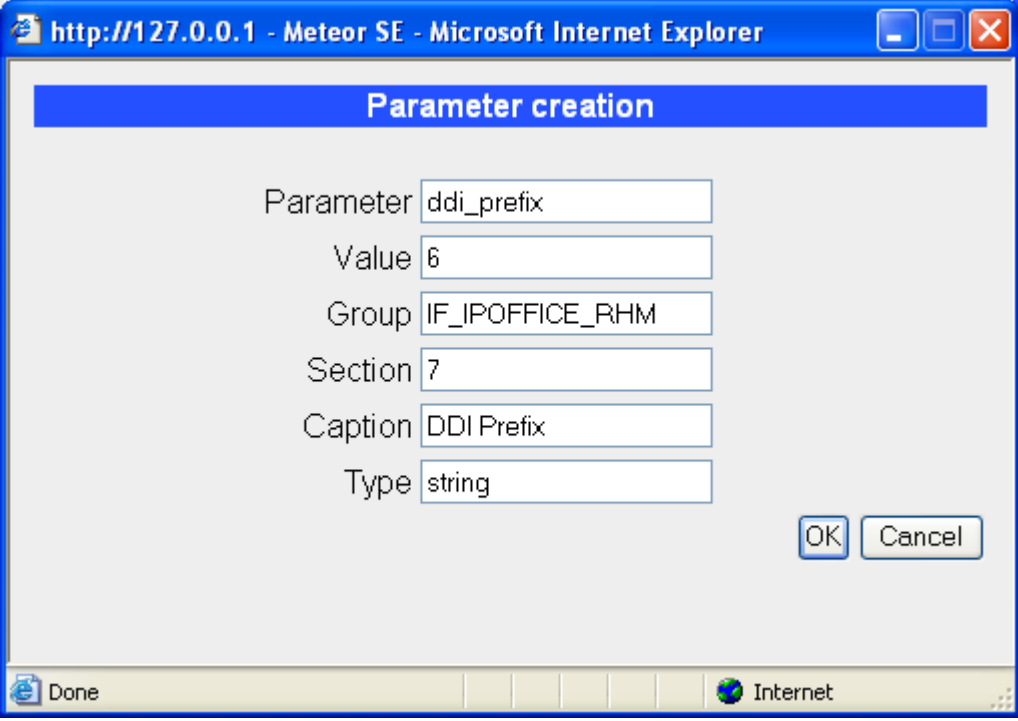

**Figure 42: Add DID Prefix Parameter**

Here is the list after the values have been configured:

|                                                                                                    |  |                                        | <b>Imagine Soft</b><br>Meteor SE                           |                               |        |                      |
|----------------------------------------------------------------------------------------------------|--|----------------------------------------|------------------------------------------------------------|-------------------------------|--------|----------------------|
| <b>System</b>                                                                                       |  |                                        |                                                            | Interface parameters          |        |                      |
| <b>Administration</b><br>Interface installation<br>COM Ports installation<br>Voicemail installation |  | Select an interface                    | Select-<br>IP Office Manager PMS<br>IP Office Call logging |                               |        |                      |
| Process start / stop<br>Interface status                                                            |  |                                        |                                                            |                               |        |                      |
| <b>System logs</b>                                                                                  |  |                                        |                                                            |                               |        |                      |
| System log configuration                                                                            |  |                                        |                                                            |                               |        |                      |
| View Log files                                                                                      |  | <b>Parameters</b><br><b>DDI Prefix</b> | <b>Values</b><br>6.                                        |                               | Update | <b>Delete</b>        |
| Alarms                                                                                              |  | Configuration Web Service IP 127.0.0.1 |                                                            |                               | Update | <b>Delete</b>        |
| <b>Parameters</b>                                                                                   |  | Configuration Web Service<br>port      | 8085                                                       |                               | Update | <b>Delete</b>        |
|                                                                                                    |  | IP Office PBX IP                       | 192.168.50.20                                              |                               | Update | <b>Delete</b>        |
| System parameters                                                                                   |  | IP Office PBX port                     | 50805                                                      |                               |        | Delete               |
| Call logging parameters                                                                             |  | Login                                  | Administrator                                              |                               | Update | Delete               |
| Interface parameters                                                                                |  | Password                               | Administrator                                              |                               | Update | Delete               |
| COM ports parameters                                                                                |  | XML Configuration file path            |                                                            | c:/MeteorSE/backup/IPOCfg.xml | Update | <b>Delete</b>        |
| Licence                                                                                             |  | DND user right                         | dnd                                                        |                               | Update | <b>Delete</b>        |
|                                                                                                    |  | Checkin user right                     | checkin                                                    |                               | Update | <b>Delete</b>        |
| <b>Local Zone</b>                                                                                   |  | Checkout user right                    | checkout                                                   |                               | Update | <b>Delete</b>        |
| <b>Local Zone Selection</b>                                                                         |  | Timeout                                | 10000                                                      |                               | Update | <b>Delete</b><br>Add |

**Figure 43: IP Office Manager PMS Parameter**

Select the "IP Office Call logging" interface and verify that the "Port" parameter is set to the same value as the IPO CDR interface in **Figure 7**. Upon completion, click "Call logging parameters".

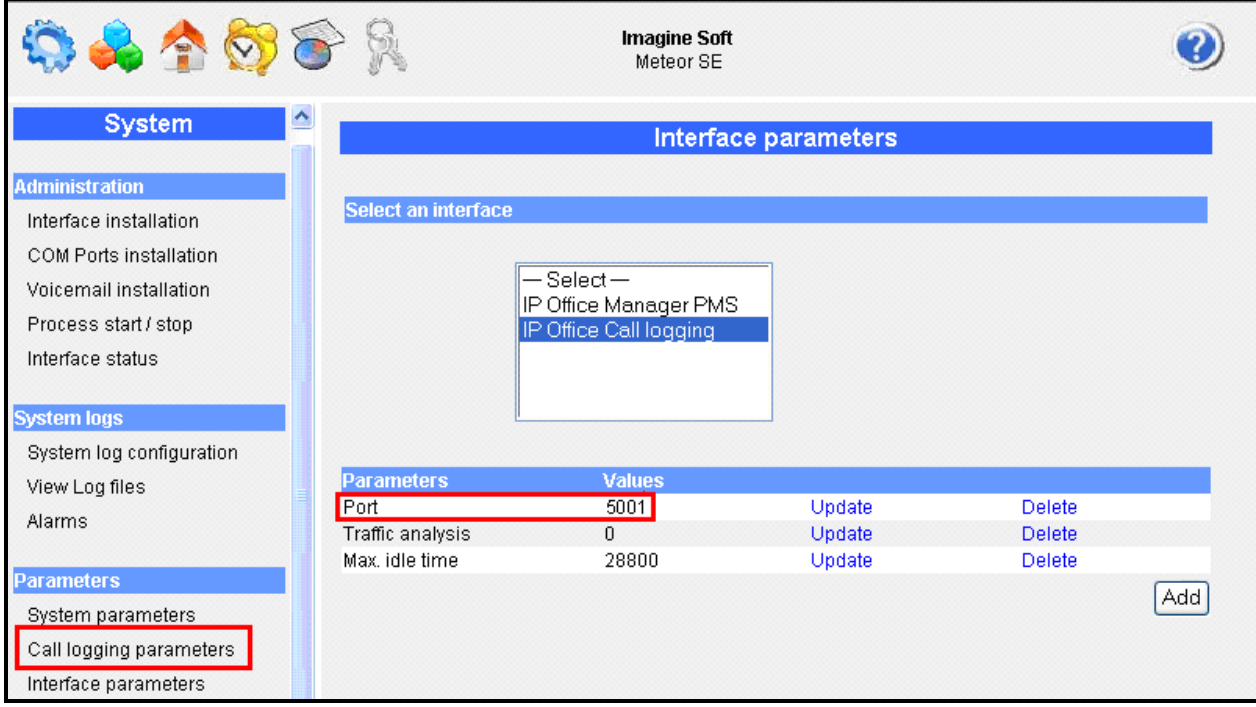

**Figure 44: IP Office Call Logging Interface Parameters** 

Set the "Call logging on duration" parameter to "0" to use the charging pulse from the PSTN. Upon completion, click "Voicemail installation".

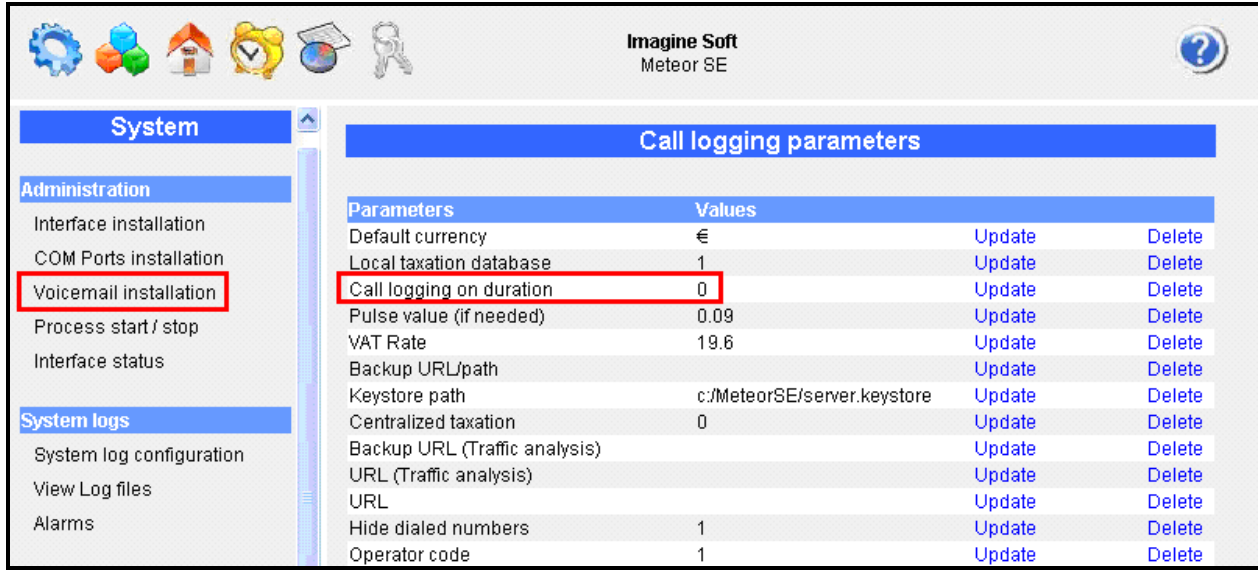

#### **Figure 45: Call Logging Parameters**

In the Voicemail installation screen, select "4" Channels and click "Install".

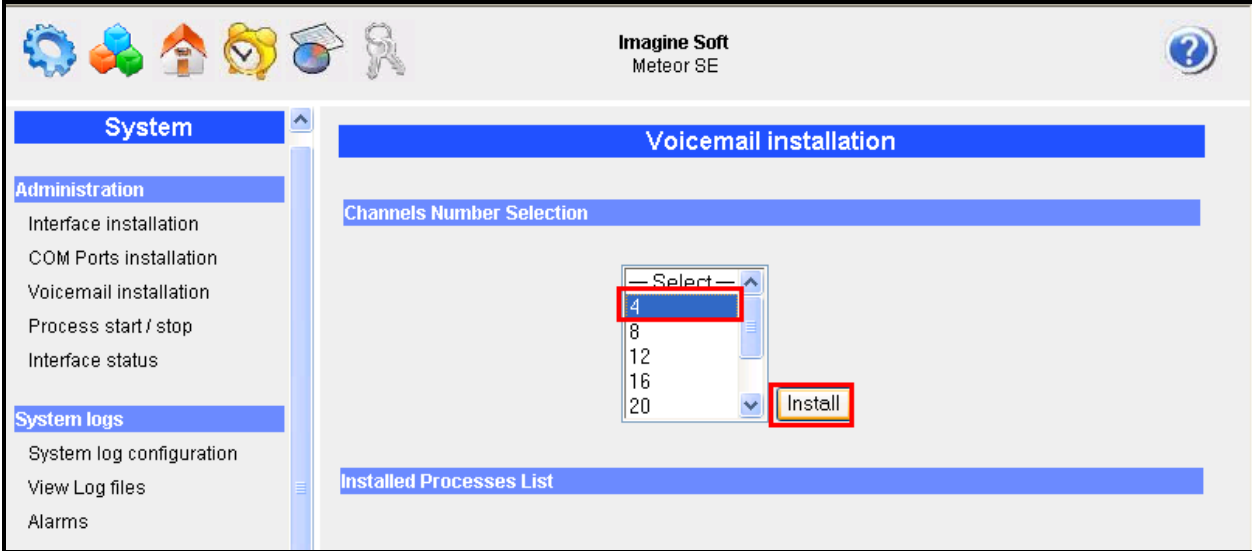

**Figure 46: Voicemail Channel Installation Screen**

Uninstall channels 3 and 4, as they are not used in the test configuration.

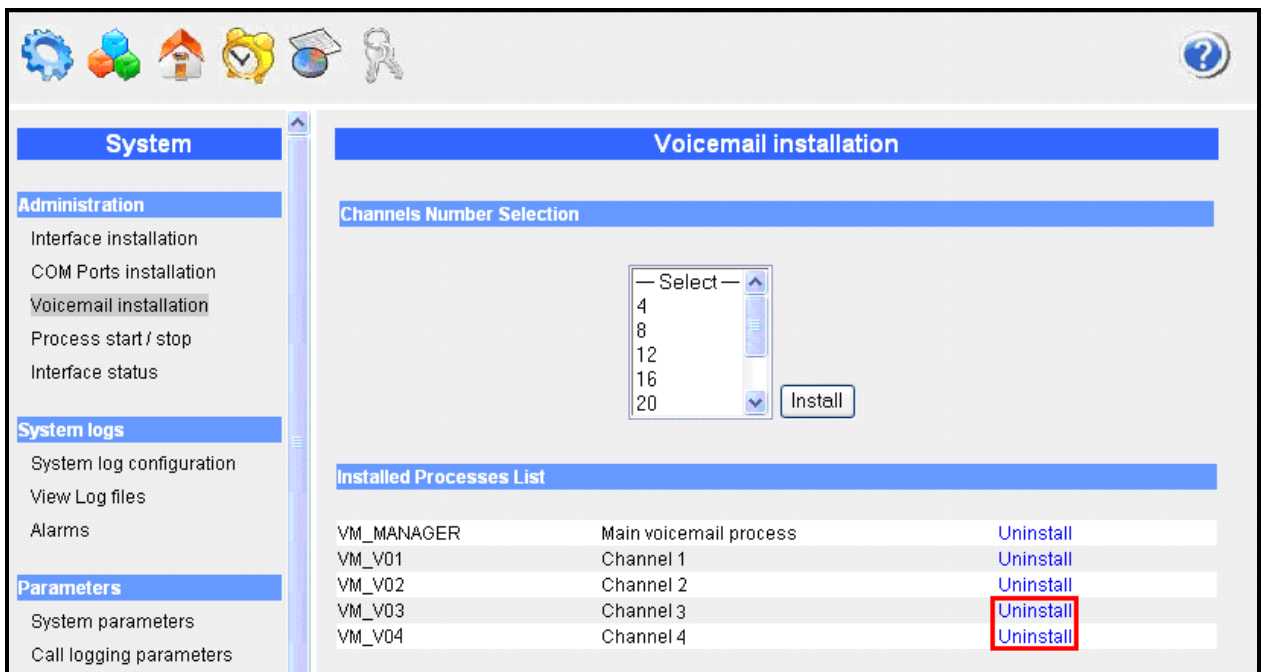

**Figure 47: Uninstall Unused Voicemail Channels** 

Select the "Hotel Configuration" icon from the top menu bar.

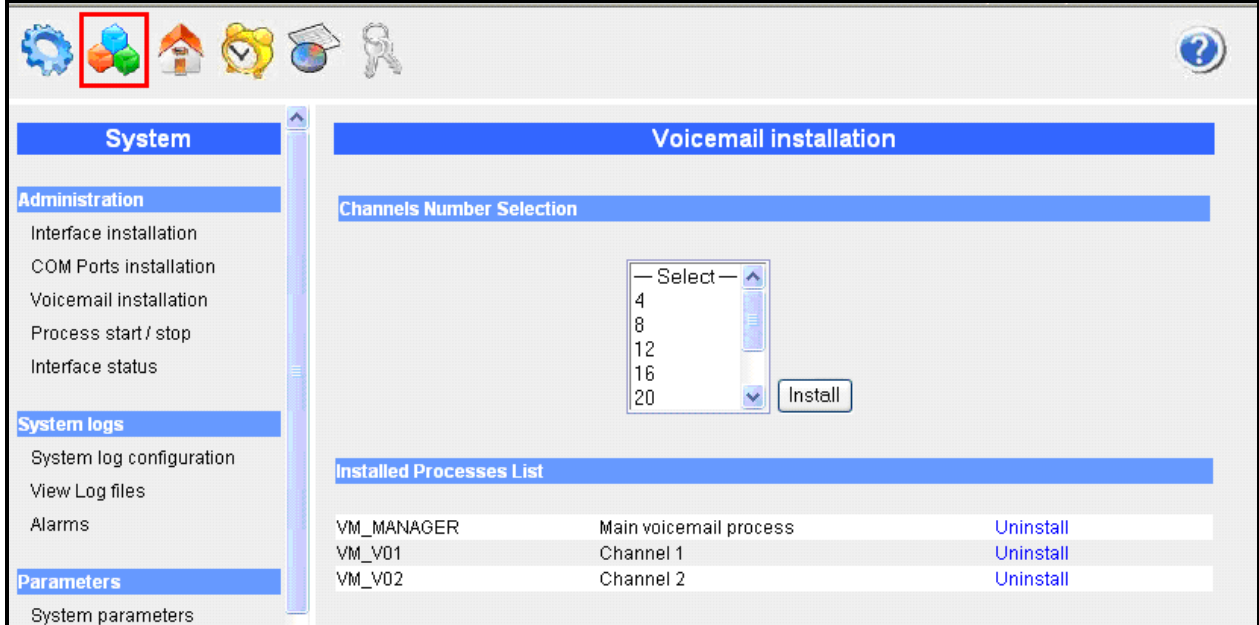

**Figure 48: Select Hotel Configuration**

Set the hotel room extensions as shown in the following table and click "OK".

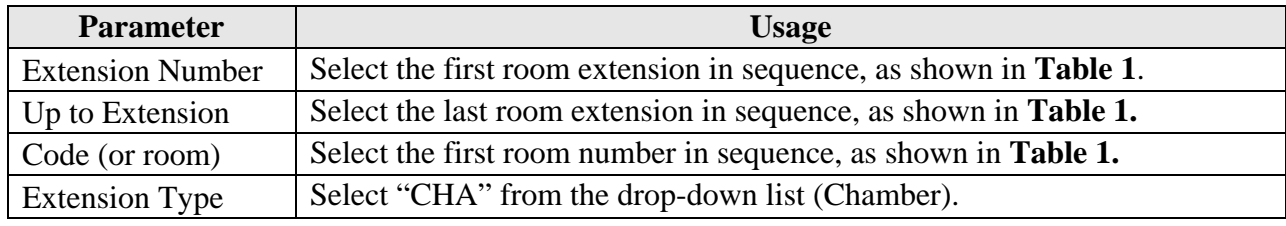

#### **Table 10: Hotel Room Extensions**

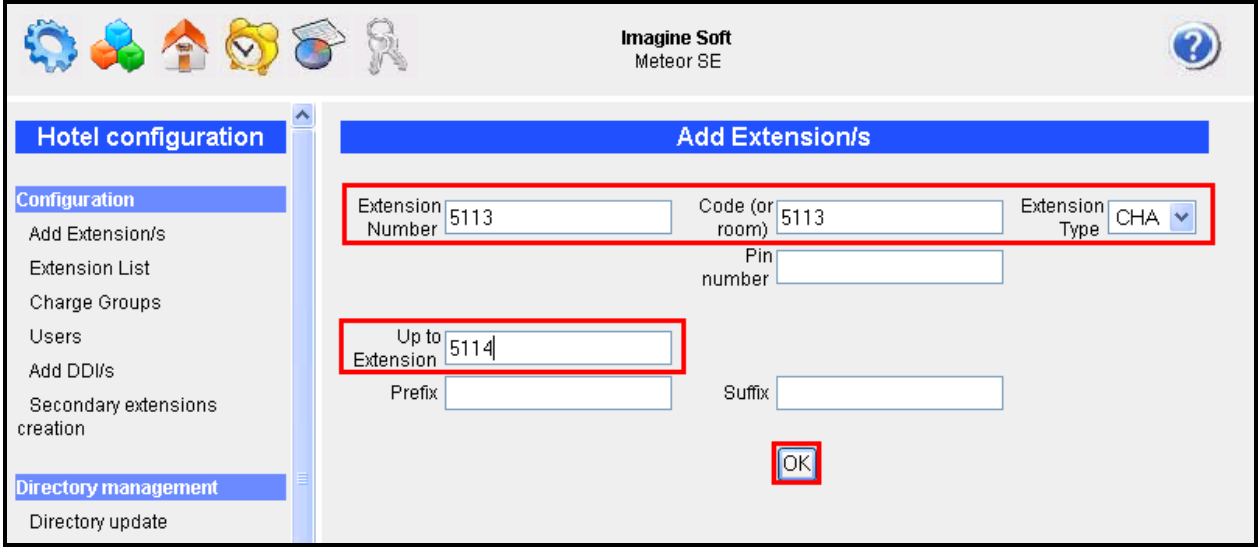

**Figure 49: Hotel Room Extensions Screen**

Set the hotel administrator extensions as shown in the following table and click "OK".

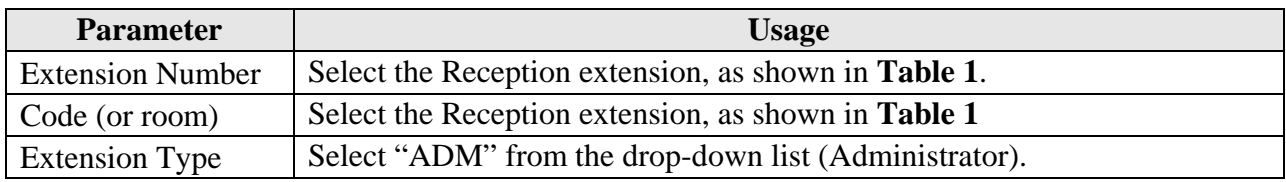

#### **Table 11: Hotel Administrator Extensions**

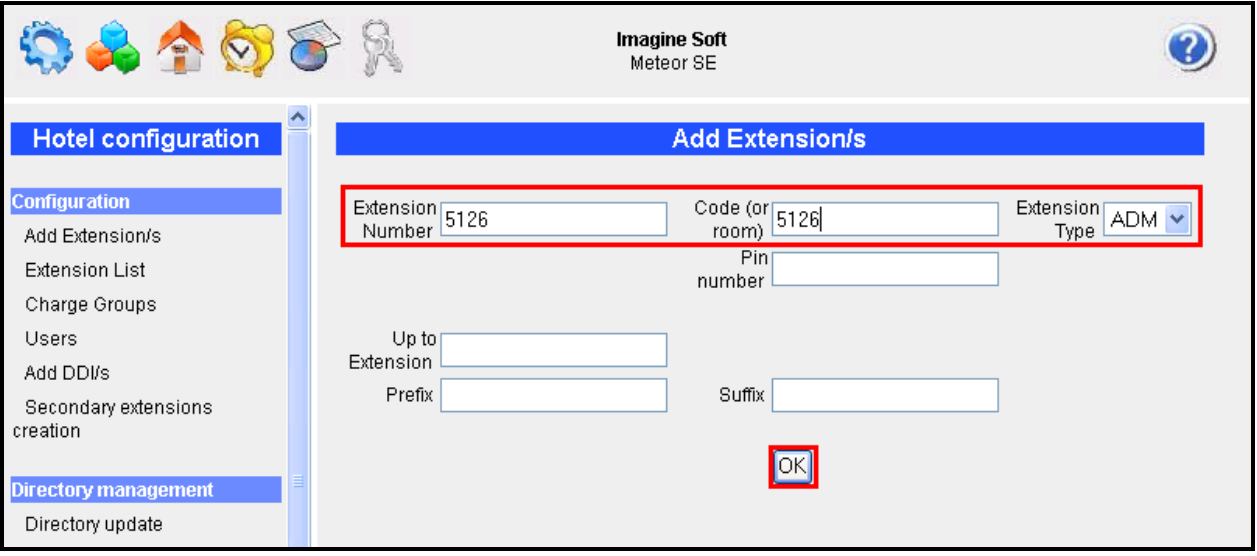

**Figure 50: Hotel Administrator Extensions Screen**

After the extensions have been allocated, click "Extension List" to verify the list

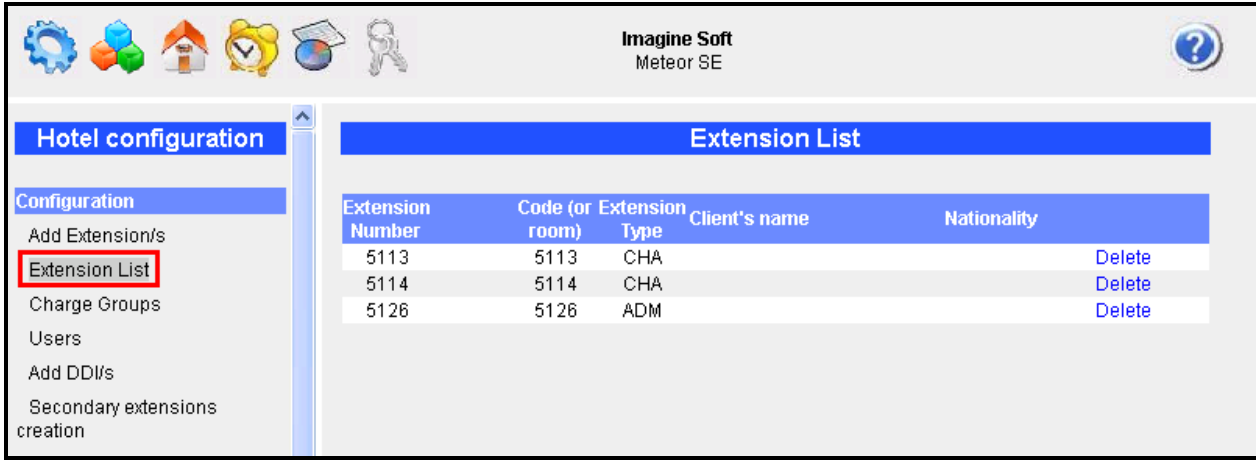

#### **Figure 51: Extension List Screen**

# **4. Interoperability Compliance Testing**

## **4.1. General Test Approach**

The following tests steps were performed during compliance testing:

- Perform a guest check in and verify that the guest's name is assigned to the telephone assigned to the guest's room, and that the guest is able to make calls via the PSTN.
- Perform a guest checkout and verify that the guest's name no longer assigned to the telephone, that the telephone can no longer make external calls, that the MWI light goes out if it was on prior to checkout, and any wakeup calls pending for that guest are removed.
- Verify that a room change causes the guest's messages, MWI status, calling privileges, station name, and wakeup calls to be assigned to the new extension.
- Verify that the system administrator can manually turn on or off a guest telephone's MWI lamp.
- Verify that local and external calls can leave messages for guests, and the guest can retrieve these messages, and that the state of the MWI lamp changes correctly.
- Verify that wakeup calls can be created or erased by either guests or administrators, and the wakeup calls are signaled correctly to guests.
- Verify that guests are billed correctly for local and external calls.
- Verify that DND can be activated or deactivated correctly by the administrator, and the incoming calls are blocked correctly.
- Verify that DIDs can be assigned to guests, and can be called correctly from external telephones.
- Verify that guest telephones can be used to update room status (i.e., room clean).
- Verify the ability of the Meteor SE server to recover from interface and power interruptions.

# **4.2. Test Results**

All tests were performed without error.

# **5. Verification Steps**

Use the following steps to verify that Meteor SE and Avaya IP Office are each configured correctly.

Verify that the "PMS" and "Call Logging" controls are both green:

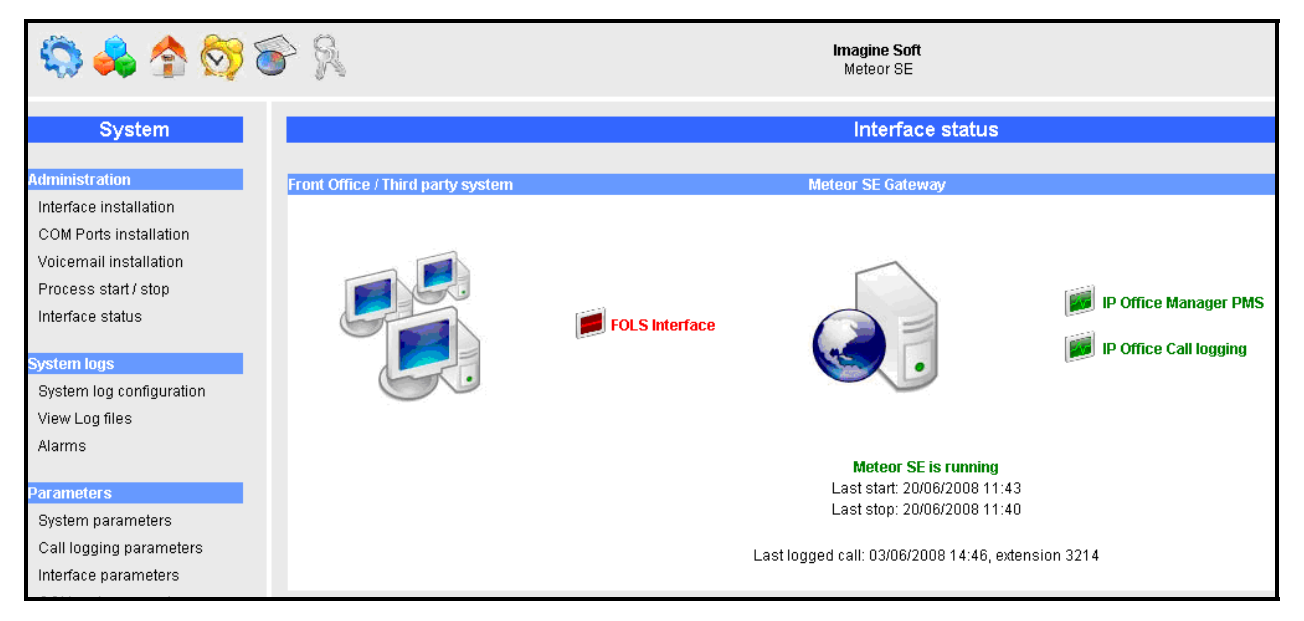

**Figure 52: Meteor SE Interface Status**

 Click on the "IP Office Manager PMS" icon shown in **Figure 52** and verify that the messages "Configuration file parsed successfully" and "Configuration transferred: True" are displayed, as shown in the following screen.

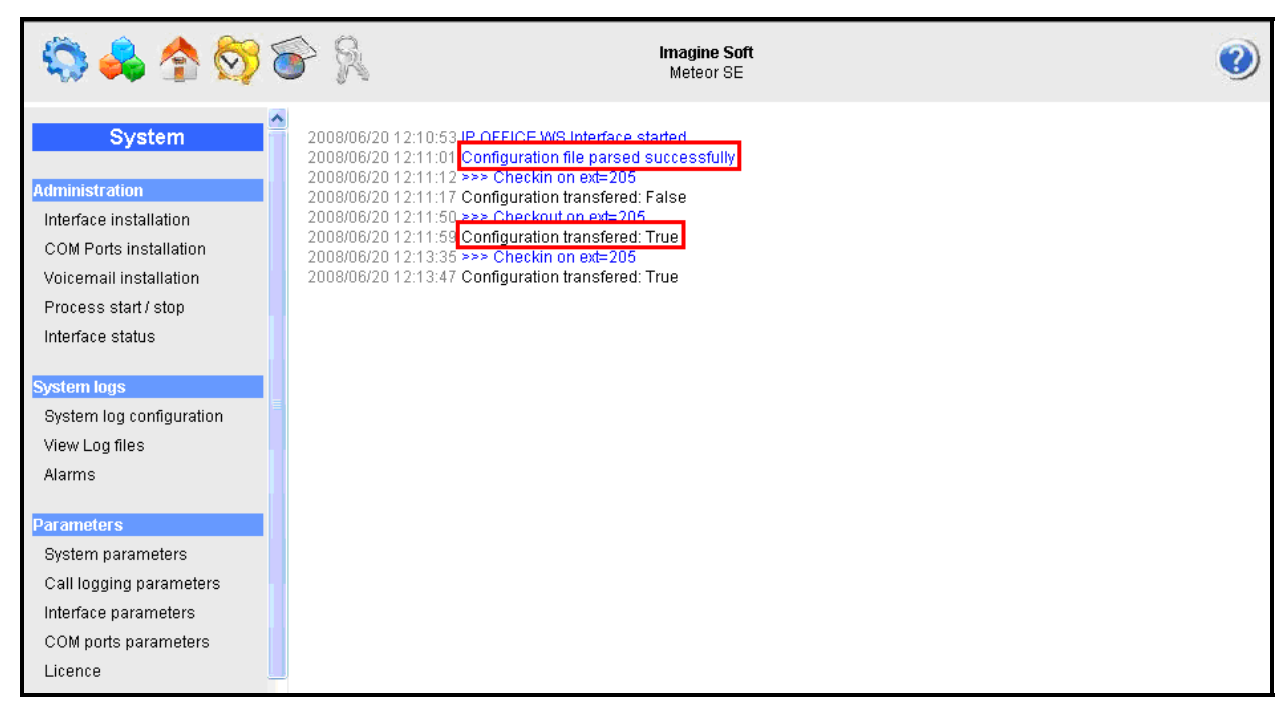

**Figure 53: Meteor Configuration Messages**

 Click on the "Call Logging" icon of the **Figure 52** and verify that the Avaya IP Office has logged on:

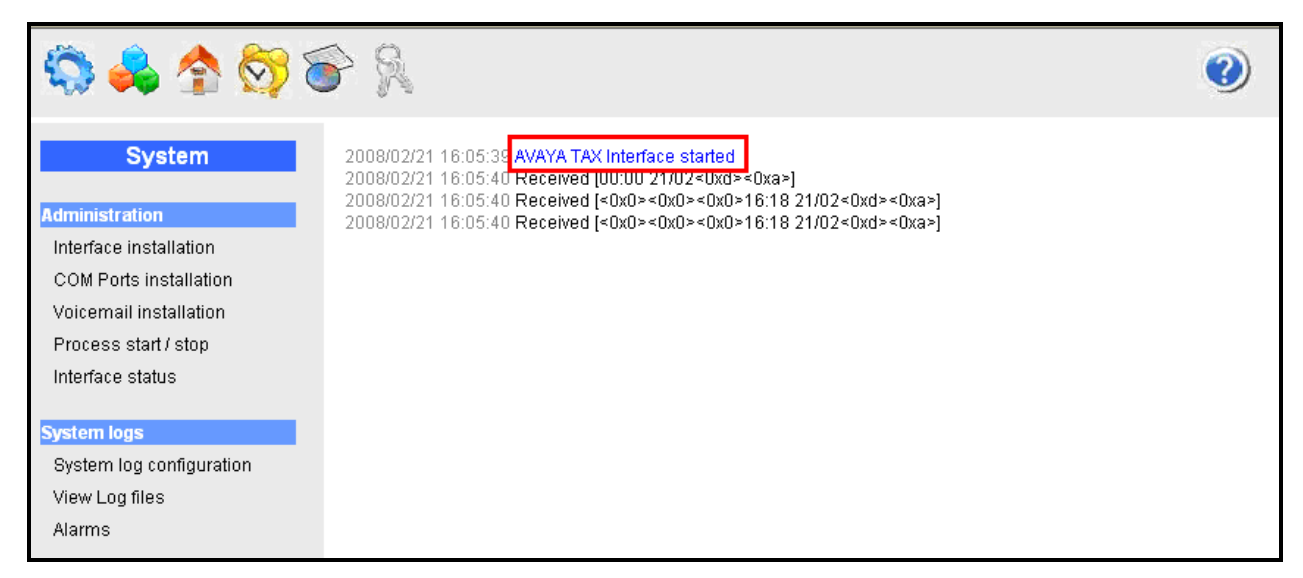

#### **Figure 54: Meteor SE Confirmation of IP Office Logon**

- Verify the ability of PSTN telephones and local stations to call each other.
- Verify the ability to perform a guest checkin/checkout.
- Verify the ability to leave voicemail messages for unanswered guest calls.
- Verify the ability for guests to playback and erase voicemail messages.
- Verify that external calls billed to guests upon checkout.
- Verify the ability to change a room status from the room's telephone.

# **6. Conclusion**

These Application Notes describe the compliance testing of the Imagine Soft Meteor Server with Avaya IP Office. The various features of the Meteor Server which involve interaction with telephony were tested. A detailed description of the configuration required for both the Avaya and the Imagine Soft equipment is documented within these Application Notes.

# **7. Additional References**

The Meteor SE documentation is contained in the following directory after the product has been installed: C:\Meteor SE\tomcat\webapps\ROOT\docs. This documentation is also available on the installation medium prior to installation or via the following icon from the Meteor SE console:

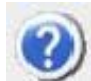

- [1] *Administrator Guide for Avaya IP Office*, February 2007, Issue 3, Document Number 03- 300509
- [2] *Feature Description and Implementation for Avaya IP Office*, February 2007, Issue 5, Document Number 555-245-205
- [3] *Technical Service Description Meteor SE 2.0*
- [4] *D/4PCI Installation Guide,* 05-1341-002, 1999
- [5] *Manuel de Pre-Installation Meteor SE,* Man 0038-4 (French)
- [6] *Manuel de Configuration et d'Utilisation de Meteor SE,* Man 0036-6 (French)

#### **©2008 Avaya Inc. All Rights Reserved.**

Avaya and the Avaya Logo are trademarks of Avaya Inc. All trademarks identified by ® and ™ are registered trademarks or trademarks, respectively, of Avaya Inc. All other trademarks are the property of their respective owners. The information provided in these Application Notes is subject to change without notice. The configurations, technical data, and recommendations provided in these Application Notes are believed to be accurate and dependable, but are presented without express or implied warranty. Users are responsible for their application of any products specified in these Application Notes.

Please e-mail any questions or comments pertaining to these Application Notes along with the full title name and filename, located in the lower right corner, directly to the Avaya DevConnect Program at devconnect@avaya.com.